# PfSense Community-taakverdeling voor ECE configureren

## Inhoud

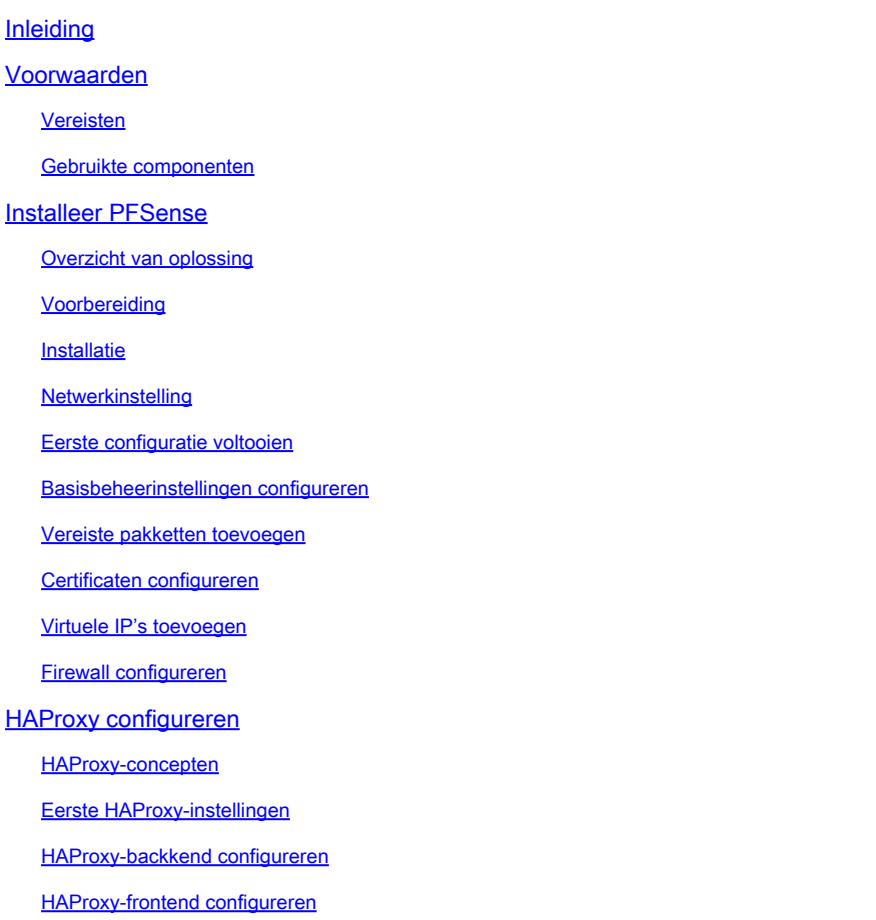

## Inleiding

Dit document beschrijft de stappen om pfSense Community Edition te configureren en in te stellen als een taakverdeling voor Enterprise Chat en Email (ECE).

## Voorwaarden

## Vereisten

Cisco raadt kennis van de volgende onderwerpen aan:

- ECE 12.x
- PFSense Community Edition

Gebruikte componenten

De informatie in dit document is gebaseerd op de volgende softwareversies:

- ECE  $12.6(1)$
- PFSense Community Edition 2.7.2

De informatie in dit document is gebaseerd op de apparaten in een specifieke laboratoriumomgeving. Alle apparaten die in dit document worden beschreven, hadden een opgeschoonde (standaard)configuratie. Als uw netwerk live is, moet u zorgen dat u de potentiële impact van elke opdracht begrijpt.

## Installeer PFSense

## Overzicht van oplossing

pfSense Community Edition is een multifunctioneel product dat een firewall, taakverdeling, security scanner en veel andere services in één server biedt. pfSense is gebaseerd op gratis BSD en heeft minimale hardwarevereisten. De taakverdeling is een implementatie van HAProxy en er is een eenvoudig te gebruiken GUI om het product te configureren.

U kunt deze taakverdeling gebruiken met zowel ECE als Contact Center Management Portal (CCMP). Dit document bevat de stappen voor het configureren van pfSense voor ECE.

## Voorbereiding

Stap 1. Download de PFSense-software

Gebruik de [pfSense website](https://docs.netgate.com/pfsense/en/latest/install/download-installer-image.html) om het installatiebestand van de iso te downloaden.

Stap 2. VM configureren

Een VM configureren met de minimumvereisten:

- · 64-bits amd64 (x86-64) compatibele CPU
- · 1 GB of meer RAM
- · 8 GB of groter schijfstation (SSD, HDD, enz.)
- · Een of meer compatibele netwerkinterfacekaarten

· Opstartbaar USB-station of optisch station met hoge capaciteit (DVD of BD) voor eerste installatie

Voor installatie in een lab is slechts één netwerkinterface (NIC) vereist. Er zijn verschillende manieren om het apparaat uit te voeren, maar het eenvoudigst is een enkele NIC, ook wel onearm mode genoemd. In één-arm modus is er één interface die communiceert met het netwerk. Hoewel dit een makkelijke manier is en geschikt voor een lab, is het niet de meest veilige manier. Een veiligere manier om het apparaat te configureren is door ten minste twee NIC's te hebben. Eén NIC is de WAN-interface en communiceert rechtstreeks met het openbare internet. De tweede NIC is de LAN-interface en communiceert met het interne bedrijfsnetwerk. U kunt ook extra interfaces toevoegen om te communiceren met verschillende delen van het netwerk die verschillende beveiligings- en firewallregels hebben. U kunt bijvoorbeeld een NIC verbinden met het openbare internet, een verbinding maken met het DMZ-netwerk waar alle extern toegankelijke webservers zijn, en een derde NIC verbinding maken met het bedrijfsnetwerk. Hierdoor hebt u interne en externe gebruikers veilig toegang tot dezelfde set webservers die in een DMZ worden bewaard. Zorg ervoor dat u de veiligheidsimplicaties van elk ontwerp begrijpt voordat het wordt geïmplementeerd. Raadpleeg een security engineer om er zeker van te zijn dat de best practices voor uw specifieke implementatie worden gevolgd.

### Installatie

Stap 1. De ISO op de VM monteren

Stap 2. Schakel de VM in en volg de aanwijzingen voor installatie.

Raadpleeg dit [document](https://docs.netgate.com/pfsense/en/latest/install/install-walkthrough.html) voor stapsgewijze instructies.

### **Netwerkinstelling**

U moet IP-adressen aan het apparaat toewijzen om door te gaan met de configuratie.

Opmerking: in dit document wordt een apparaat weergegeven dat in de modus met één arm is geconfigureerd.

#### Stap 1. VLAN's configureren

Als u VLAN-ondersteuning nodig hebt, beantwoord dan de eerste vraag. Zo niet, antwoord nr.

Stap 2. WAN-interface toewijzen

De WAN-interface is de niet-beveiligde kant van het apparaat in de modus met twee armen en de enige interface in de modus met één arm. Voer de interfacenaam in wanneer dit wordt gevraagd.

Stap 3. Wijs de LAN interface toe

De LAN-interface is de beveiligde kant van het apparaat in de modus met twee armen. Indien nodig voert u de interfacenaam in wanneer dit wordt gevraagd.

Stap 4. Andere interfaces toewijzen

Configureer eventuele andere interfaces die u nodig hebt voor uw specifieke installatie. Deze zijn optioneel en niet alledaags.

#### Stap 5. IP-adres aan een beheerinterface toewijzen

Als uw netwerk DHCP ondersteunt, wordt het toegewezen IP-adres weergegeven in het consolescherm.

browser: http://14.10.172.250/ Press <ENTER> to continue. UMware Virtual Machine - Netgate Device ID: b2d05c55bab7b75fe6c2 \*\*\* Welcome to pfSense 2.7.2-RELEASE (amd64) on pfSense \*\*\* UAN (wan)  $BxMv < \rightarrow$   $\vee$ 4: 14.10.172.250/24 0) Logout (SSH only) 9) pfTop 1) Assign Interfaces 10) Filter Logs 2) Set interface(s) IP address 11) Restart webConfigurator 3) Reset webConfigurator password 12) PHP shell + pfSense tools<br>13) Update from console 4) Reset to factory defaults 14) Enable Secure Shell (sshd) 5) Reboot system 6) Halt system 15) Restore recent configuration 7) Ping host 16) Restart PHP-FPM 8) Shell

```
Enter an option:
```
PFSense-console

Als er geen adres is toegewezen of als u een specifiek adres wilt toewijzen, voert u deze stappen uit.

- 1. Kies optie 2 in het consolemenu.
- 2. Antwoord op: DHCP uitschakelen.
- 3. Voer het IPv4-adres voor de WAN-interface in.
- Geef het netmasker op voor de bittellingen. (24 = 255,255,255,0, 16 = 255,255,0,0, 8 = 4. 255,0,0,0)
- 5. Voer het gatewayadres voor de WAN-interface in.
- 6. Als u wilt dat deze gateway de standaardgateway voor het apparaat wordt, antwoordt u op de gatewayprompt, anders antwoordt u op.
- 7. Configureer de NIC voor IPv6 indien gewenst.
- 8. DHCP-server op de interface uitschakelen.
- 9. Antwoord door HTTP in te schakelen op het webConfigurator-protocol. Dit wordt gebruikt in de volgende stappen.

U ontvangt vervolgens een bevestiging dat de instellingen zijn bijgewerkt.

```
The IPv4 WAN address has been set to 14.10.172.250/25
You can now access the webConfigurator by opening the following URL in your web
browser:
                http://14.10.172.250/
```
Press <ENTER> to continue.

## Eerste configuratie voltooien

Stap 1. Open een webbrowser en navigeer naar: [http://<ip\\_address\\_of\\_application>](http://%3Cip_address_of_appliance%3E)

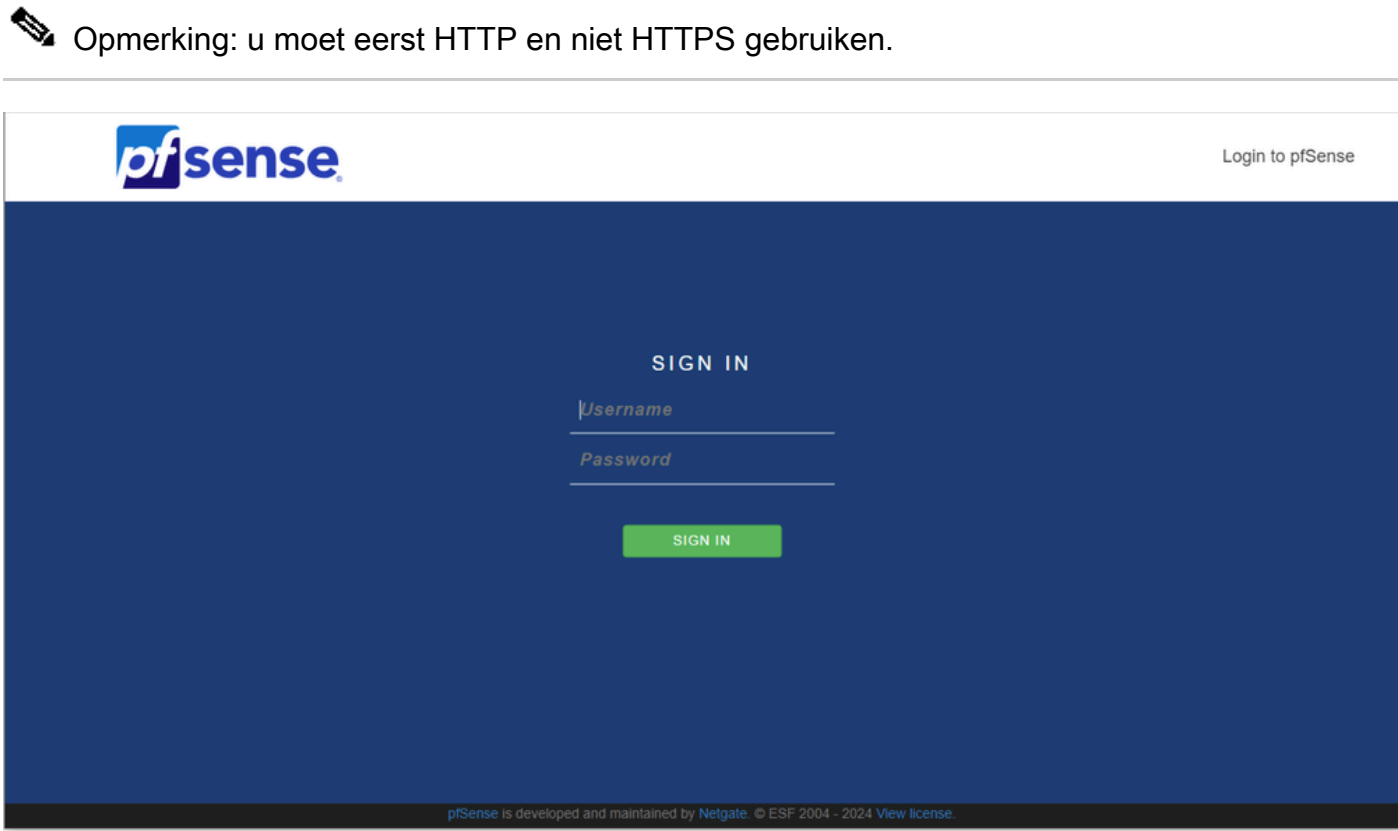

Aanmelden bij PFSense Admin

### Stap 2. Login met de standaardlogin van admin / pfSense

## Stap 3. De eerste configuratie voltooien

Klik op volgende door de eerste twee schermen.

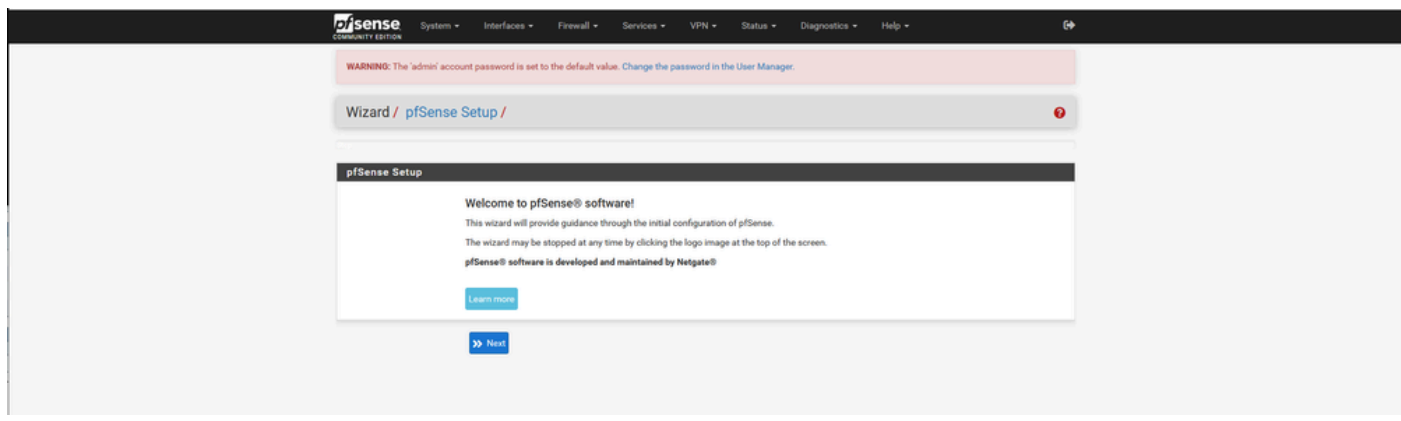

Wizard PFSense instellen - 1

Geef de hostnaam, domeinnaam en DNS-serverinformatie op.

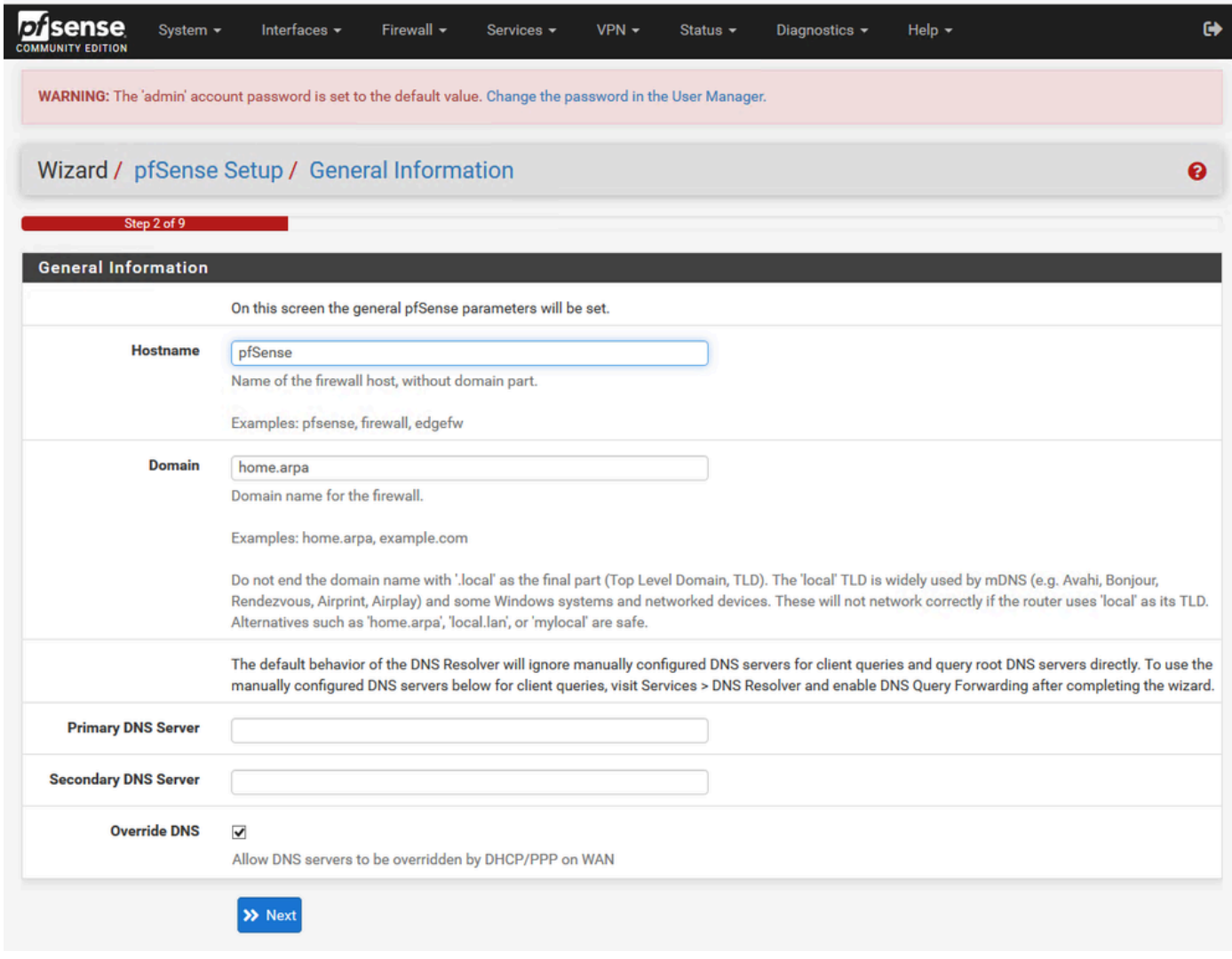

Wizard PFSense instellen - 2

Valideer de IP-adresinformatie. Als u aanvankelijk DHCP koos, kunt u dit nu veranderen.

Geef de NTP-tijdserver hostnaam en selecteer de juiste tijdzone in de vervolgkeuzelijst.

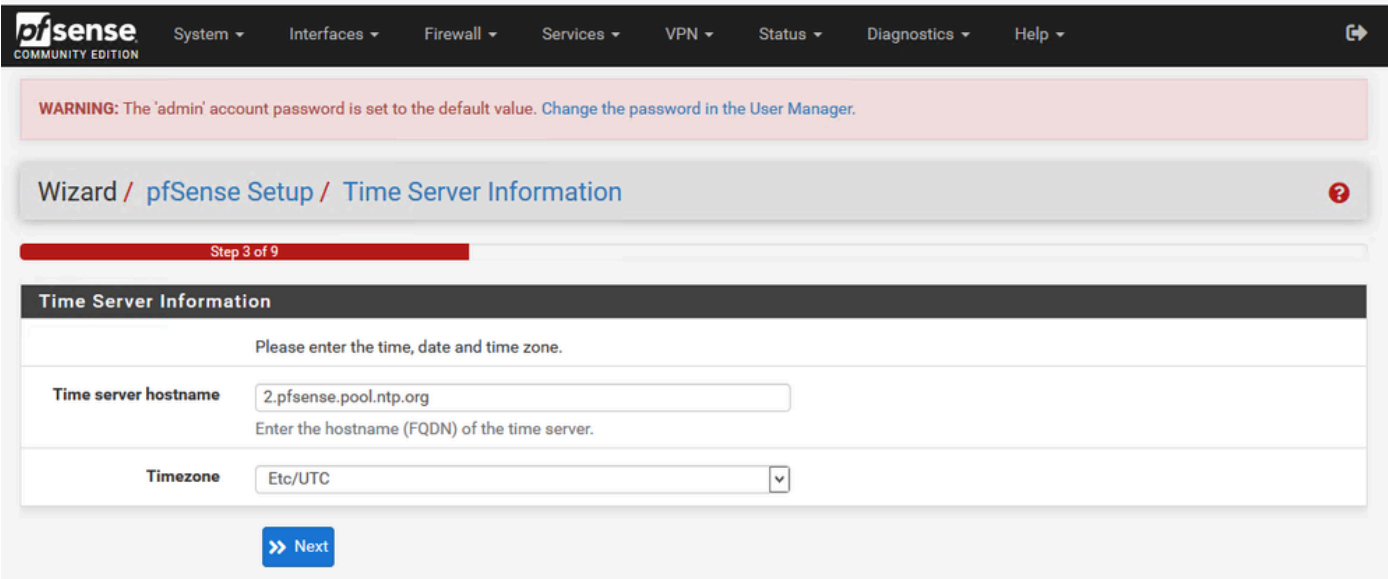

Ga door met de installatiewizard tot het einde. De interface GUI wordt opnieuw opgestart en u wordt doorgestuurd naar de nieuwe URL zodra deze is voltooid.

Basisbeheerinstellingen configureren

Stap 1. Aanmelden bij de beheerinterface

Stap 2. Selecteer Geavanceerd in het vervolgkeuzemenu Systeem

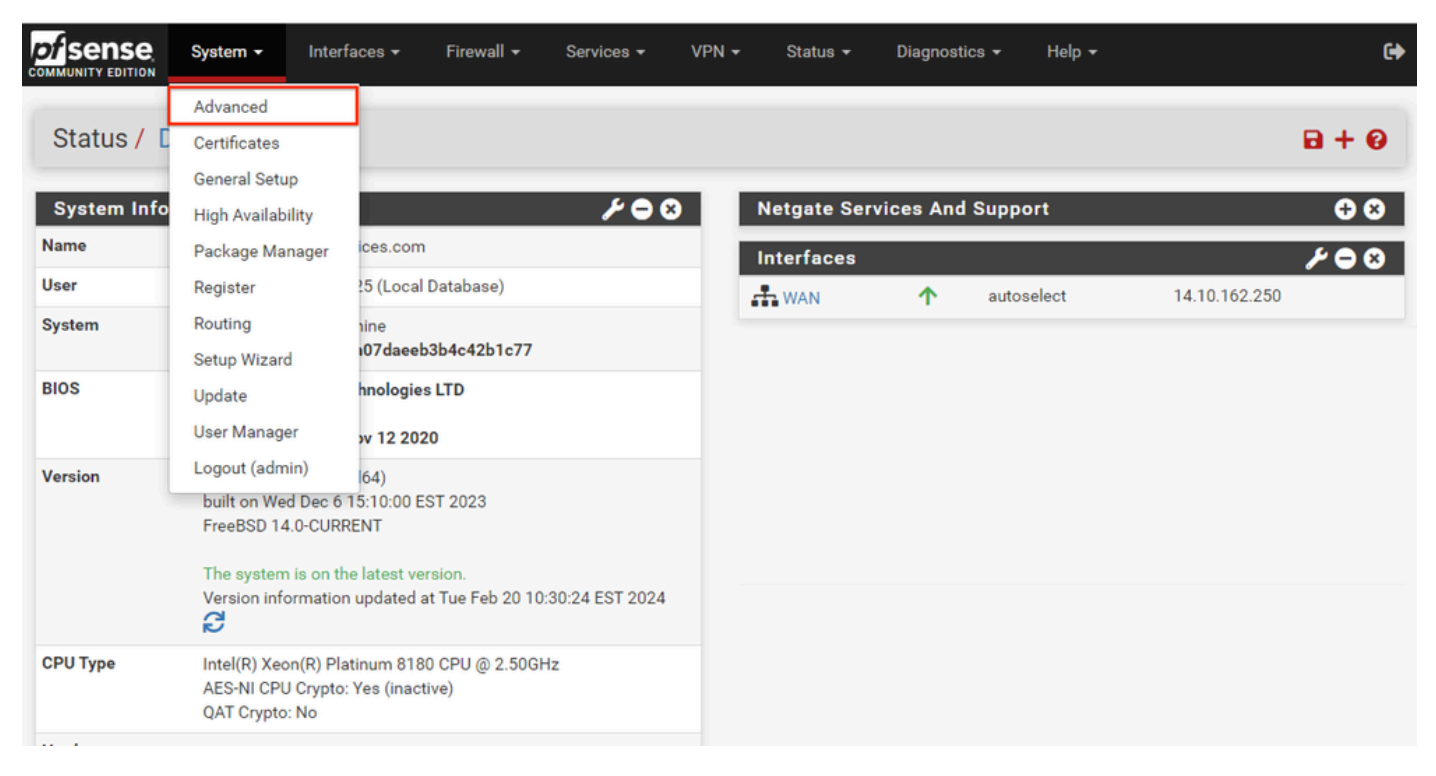

PFSense GUI - Admin Dropdown

## Stap 3. WebConfigurator-instellingen bijwerken

| webConfigurator             |                                                                                                    |
|-----------------------------|----------------------------------------------------------------------------------------------------|
| Protocol                    | OHTTP<br>O HTTPS (SSL/TLS)                                                                                                    |
| <b>SSL/TLS Certificate</b>  | GUI default (65cced5b25159)<br>$\checkmark$                                                                                                    |
|                             | Certificates known to be incompatible with use for HTTPS are not included in this list, such as certificates using incompatible ECDSA curves or weak<br>digest algorithms.                                                                                                    |
| <b>TCP port</b>             | $\hat{\mathbin{\backslash}}$<br>8443                                                                                                    |
|                             | Enter a custom port number for the webConfigurator above to override the default (80 for HTTP, 443 for HTTPS). Changes will take effect immediately<br>after save.                                                                                                    |
| <b>Max Processes</b>        | $\hat{\cdot}$<br>$\overline{2}$                                                                                                    |
|                             | Enter the number of webConfigurator processes to run. This defaults to 2. Increasing this will allow more users/browsers to access the GUI<br>concurrently.                                                                                                    |
| <b>WebGUI</b> redirect      | Oisable webConfigurator redirect rule                                                                                                    |
|                             | When this is unchecked, access to the webConfigurator is always permitted even on port 80, regardless of the listening port configured. Check this box<br>to disable this automatically added redirect rule.                                                                                                    |
| <b>HSTS</b>                 | Disable HTTP Strict Transport Security                                                                                                    |
|                             | When this is unchecked, Strict-Transport-Security HTTPS response header is sent by the webConfigurator to the browser. This will force the browser to<br>use only HTTPS for future requests to the firewall FQDN. Check this box to disable HSTS. (NOTE: Browser-specific steps are required for disabling to<br>take effect when the browser already visited the FQDN while HSTS was enabled.) |
| <b>OCSP Must-Staple</b>     | Force OCSP Stapling in nginx                                                                                                    |
|                             | When this is checked, OCSP Stapling is forced on in nginx. Remember to upload your certificate as a full chain, not just the certificate, or this option<br>will be ignored by nginx.                                                                                                    |
| <b>WebGUI Login</b>         | √ Enable webConfigurator login autocomplete                                                                                                    |
| Autocomplete                | When this is checked, login credentials for the webConfigurator may be saved by the browser. While convenient, some security standards require this<br>to be disabled. Check this box to enable autocomplete on the login form so that browsers will prompt to save credentials (NOTE: Some browsers do<br>not respect this option).                                                            |
| <b>GUI login messages</b>   | □ Lower syslog level for successful GUI login events                                                                                                    |
|                             | When this is checked, successful logins to the GUI will be logged as a lower non-emergency level. Note: The console bell behavior can be controlled<br>independently on the Notifications tab.                                                                                                    |
| Roaming                     | Allow GUI administrator client IP address to change during a login session                                                                                                    |
|                             | When this is checked, the login session to the webConfigurator remains valid if the client source IP address changes.                                                                                                    |
| Anti-lockout                | □ Disable webConfigurator anti-lockout rule                                                                                                    |
|                             | When this is unchecked, access to the webConfigurator on the WAN interface is always permitted, regardless of the user-defined firewall rule set.<br>Check this box to disable this automatically added rule, so access to the webConfigurator is controlled by the user-defined firewall rules (ensure a                                                                                       |
|                             | firewall rule is in place that allows access, to avoid being locked out!) Hint: the "Set interface(s) IP address" option in the console menu resets this<br>setting as well.                                                                                                    |
| <b>DNS Rebind Check</b>     | □ Disable DNS Rebinding Checks                                                                                                    |
|                             | When this is unchecked, the system is protected against DNS Rebinding attacks. This blocks private IP responses from the configured DNS servers.<br>Check this box to disable this protection if it interferes with webConfigurator access or name resolution in the environment.                                                                                                    |
| <b>Alternate Hostnames</b>  |                                                                                                    |
|                             | Alternate Hostnames for DNS Rebinding and HTTP_REFERER Checks. Specify alternate hostnames by which the router may be queried, to bypass the<br>DNS Rebinding Attack checks. Separate hostnames with spaces.                                                                                                    |
| <b>Browser HTTP_REFERER</b> | Oisable HTTP_REFERER enforcement check                                                                                                    |
| enforcement                 | When this is unchecked, access to the webConfigurator is protected against HTTP_REFERER redirection attempts. Check this box to disable this<br>protection if it interferes with webConfigurator access in certain corner cases such as using external scripts to interact with this system. More<br>information on HTTP_REFERER is available from Wikipedia.                                   |
|                             |                                                                                                    |

PFSense GUI - Admin-configuratie

- 1. Selecteer het HTTPS-protocol (SSL/TLS).
- 2. Laat het SSL/TLS-certificaat op dit moment over aan het zelfondertekende certificaat.
- 3. Verander de TCP-poort in een andere poort dan 443 om de interface beter te beveiligen en problemen met poortoverlap te voorkomen.
- 4. Selecteer de optie WebGUI redirect om de beheerinterface op poort 80 uit te schakelen.
- 5. Selecteer de Browser HTTP\_REFERER handhavingsoptie.
- 6. Schakel Secure Shell in door de optie Secure Shell inschakelen te selecteren.

Opmerking: Zorg ervoor dat u de knop Opslaan selecteert voordat u doorgaat. Je wordt dan doorgestuurd naar de nieuwe https link.

Stap 4. Proxyserver configureren, indien nodig

Indien nodig kunt u de proxy-informatie op het tabblad Diversen configureren. Om de installatie en configuratie te voltooien, moet het apparaat toegang tot internet hebben.

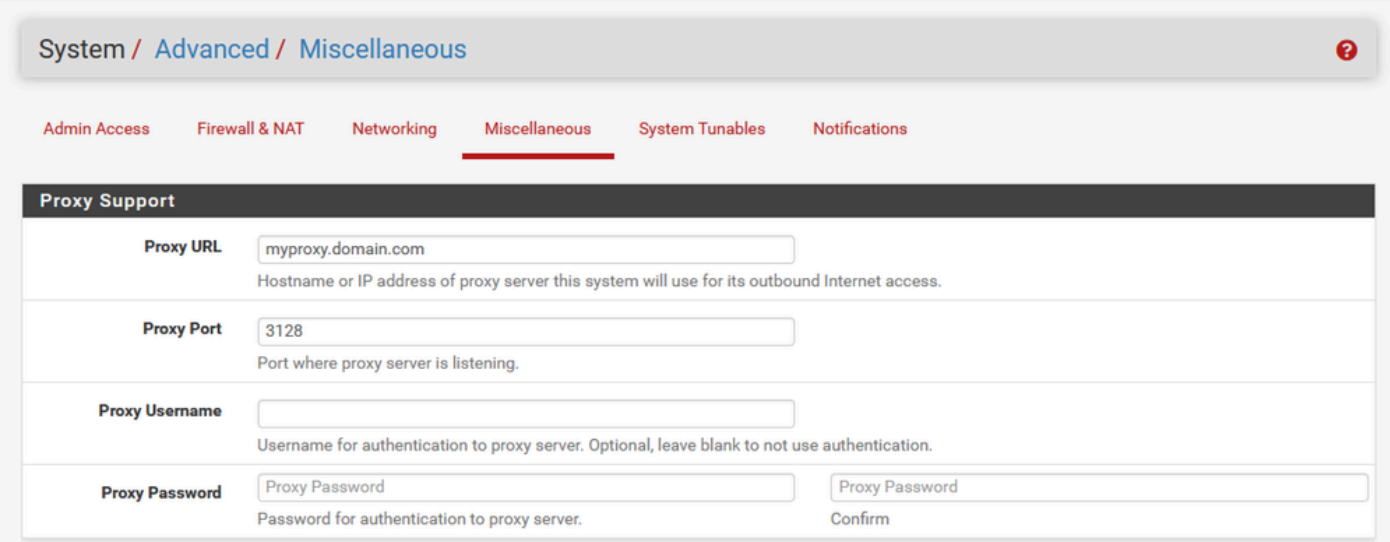

PFSense GUI - Proxy-configuratie

Opmerking: Zorg ervoor dat u de knop Opslaan selecteert nadat u de wijzigingen hebt aangebracht.

Vereiste pakketten toevoegen

Stap 1. Selecteer Systeem > Packet Manager

Stap 2. Beschikbare pakketten selecteren

Opmerking: het kan een paar minuten duren om alle beschikbare pakketten te laden. Als dit keer uit, verifieer dat de DNS servers correct worden gevormd. Vaak verhelpt een herstart van het apparaat de internetverbinding.

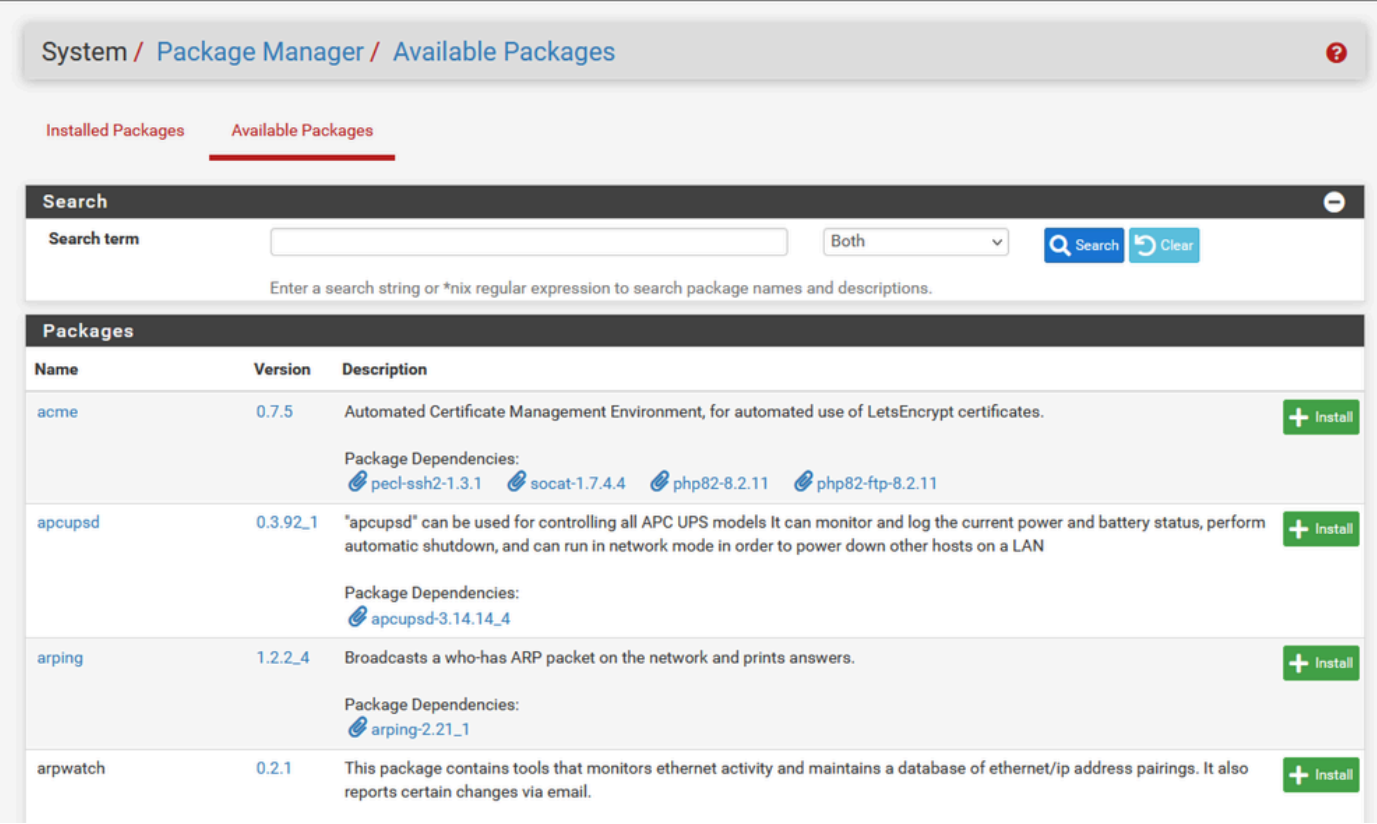

PFSense GUI - pakketlijst

Stap 3. Vereiste pakketten zoeken en installeren

- 1. proxy
- 2. Open-VM-tools

Opmerking: selecteer het haproxy-devel pakket niet.

#### Certificaten configureren

pfSense kan zelfondertekend certificaat maken of het kan integreren met een openbare CA, een interne CA, of kan optreden als een CA en CA-ondertekende certificaten uitgeven. Deze handleiding bevat de stappen die u kunt integreren met een interne CA.

Zorg ervoor dat deze items beschikbaar zijn voordat u met deze sectie begint.

- 1. basiscertificaat voor CA opgeslagen als PEM- of Base-64-gecodeerd formaat.
- 2. Alle intermediaire (soms afgevende) certificaten voor CA die zijn opgeslagen als een PEMof Base-64-gecodeerd formaat

Stap 1. Selecteer Certificaten in het vervolgkeuzemenu Systeem

| sense<br><b>COMMUNITY EDITION</b> | System v                                                                                                    | Interfaces +<br>Firewall $\sim$                                    | Services $\blacktriangledown$ | $VPN -$ | Status $\sim$                                 | Diagnostics $\blacktriangleright$ | Help $\star$                                                        |                | $\bullet$                                  |
|-----------------------------------|----------------------------------------------------------------------------------------------------|--------------------------------------------------------------------|-------------------------------|---------|-----------------------------------------------|-----------------------------------|---------------------------------------------------------------------|----------------|--------------------------------------------|
| Status /<br>H                     | Advanced<br>Certificates<br><b>General Setup</b>                                                                            |                                                                    |                               |         |                                               |                                   |                                                                     |                | $\mathbf{a} + \mathbf{e}$                  |
| <b>System Info</b><br><b>Name</b> | <b>High Availability</b>                                                                                                    | ices.com                                                           | ∕•⊖⊗                          |         | <b>Netgate Services And Support</b>           |                                   |                                                                     |                | $\bullet$                                  |
| <b>User</b>                       | Package Manager<br>Register                                                                                                 | !5 (Local Database)                                                |                               |         | <b>Interfaces</b><br>$\frac{1}{\sqrt{2}}$ WAN | 个                                 | autoselect                                                          | 14.10.162.250  | $\boldsymbol{\mu}$ o $\boldsymbol{\alpha}$ |
| <b>System</b>                     | Routing<br>Setup Wizard                                                                                                    | iine<br>i07daeeb3b4c42b1c77                                        |                               |         | <b>Installed Packages</b><br><b>Name</b>      |                                   | <b>Version</b>                                                      | <b>Actions</b> | $\bullet$                                  |
| <b>BIOS</b>                       | Update<br><b>User Manager</b>                                                                                               | hnologies LTD<br><b>yv 12 2020</b>                                 |                               |         | haproxy                                       |                                   | $\times$ 0.63_2                                                     | 面ねi            |                                            |
| <b>Version</b>                    | Logout (admin)<br>built on Wed Dec 6 15:10:00 EST 2023<br>FreeBSD 14.0-CURRENT<br>The system is on the latest version.<br>S | 64)<br>Version information updated at Tue Feb 20 10:30:24 EST 2024 |                               |         | Open-VM-Tools                                 |                                   | 10.1.05,1<br>Packages may be added/managed here: System -> Packages | 面ねi            |                                            |
| <b>CPU Type</b><br>and the        | AES-NI CPU Crypto: Yes (inactive)<br>QAT Crypto: No                                                                         | Intel(R) Xeon(R) Platinum 8180 CPU @ 2.50GHz                       |                               |         |                                               |                                   |                                                                     |                |                                            |

PfSense GUI - vervolgkeuzelijst Certificaten

## Stap 2. Het CA Root Certificate importeren

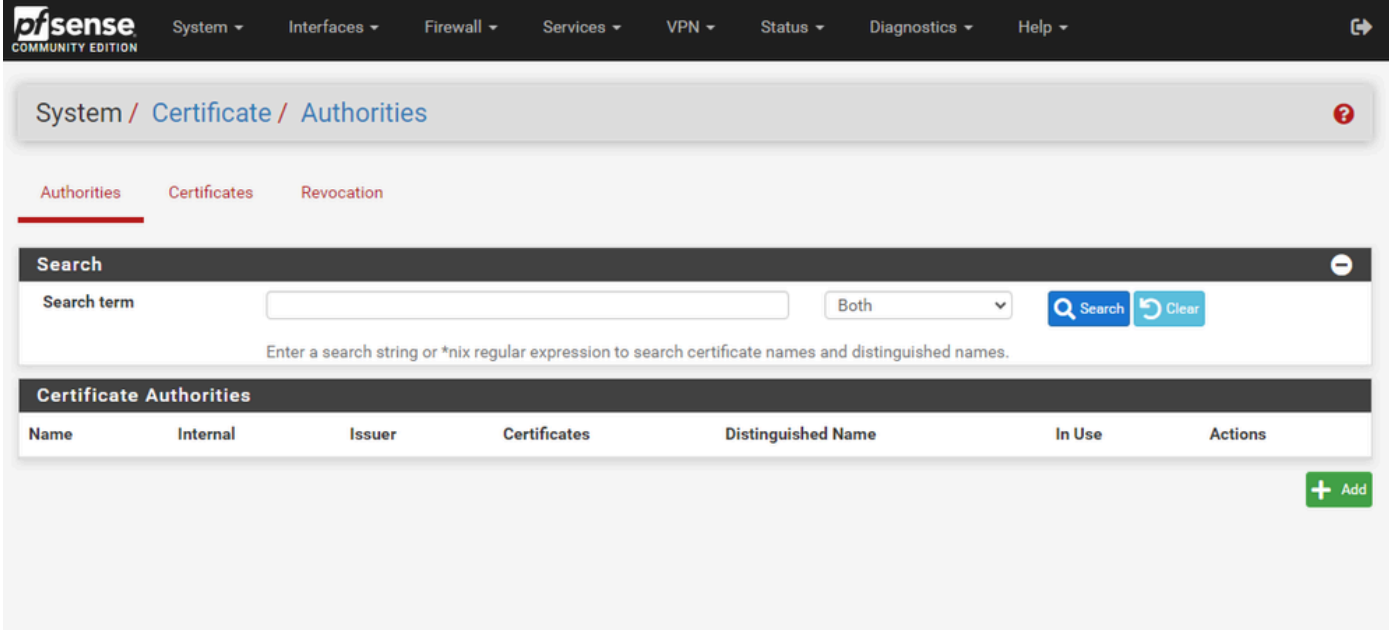

SFSense GUI - CA-certificaatlijst

Selecteer de knop Toevoegen.

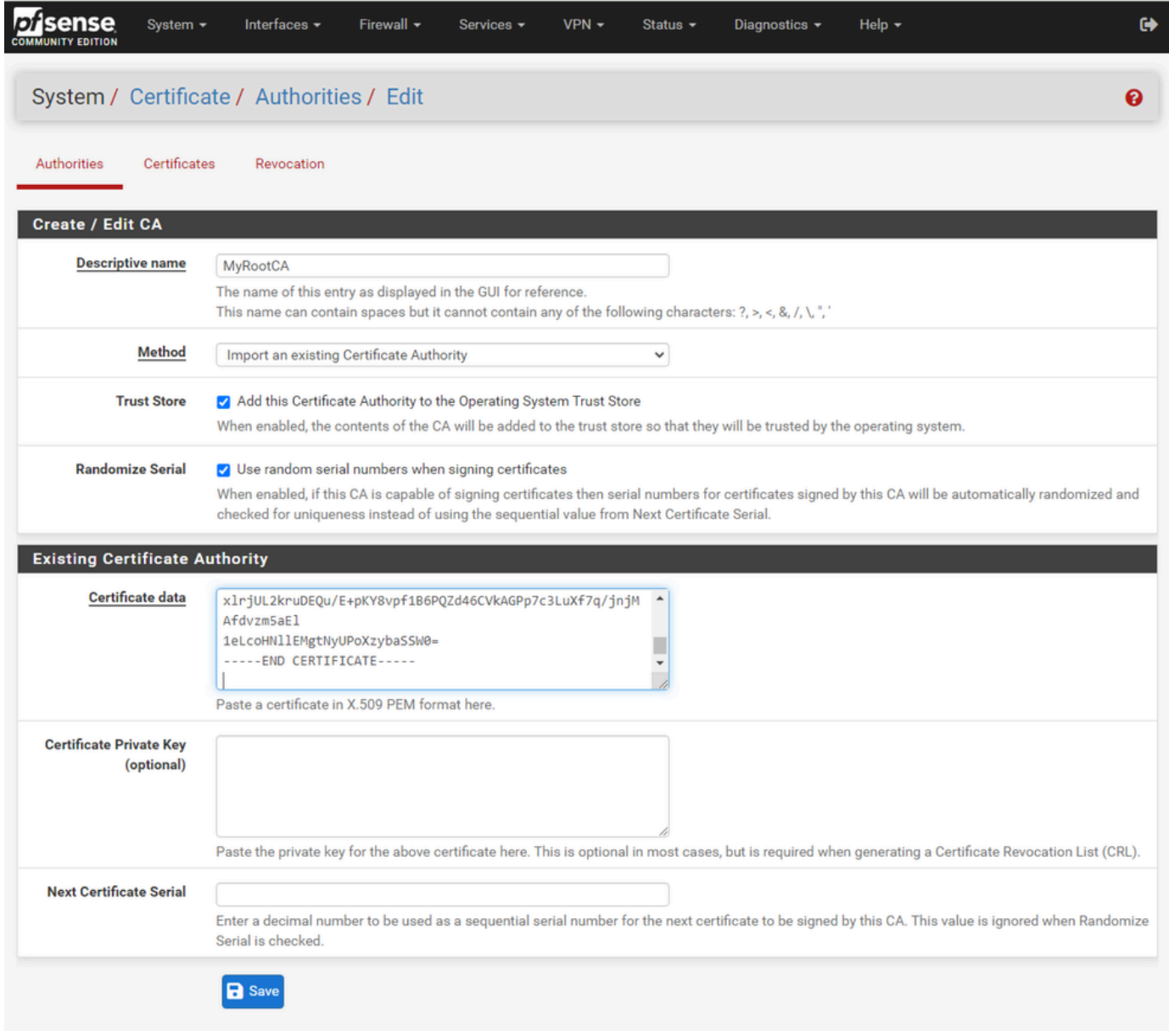

PFSense GUI - CA-import

#### Zoals in het beeld:

- 1. Verstrek een unieke, beschrijvende naam
- 2. Selecteer Importeren van een bestaande certificeringsinstantie in de vervolgkeuzelijst Methode.
- 3. Controleer of de selectievakjes Trust Store en Randomize Serial zijn geselecteerd.

4. Plakt het gehele certificaat in het tekstvak Certificaatgegevens. Zorg ervoor dat u van de ----- BEGIN CERTIFICAAT----- en -----END CERTIFICAAT----- lijnen omvat.

- 5. Selecteer Opslaan.
- 6. Controleer dat het certificaat wordt geïmporteerd zoals in de afbeelding.

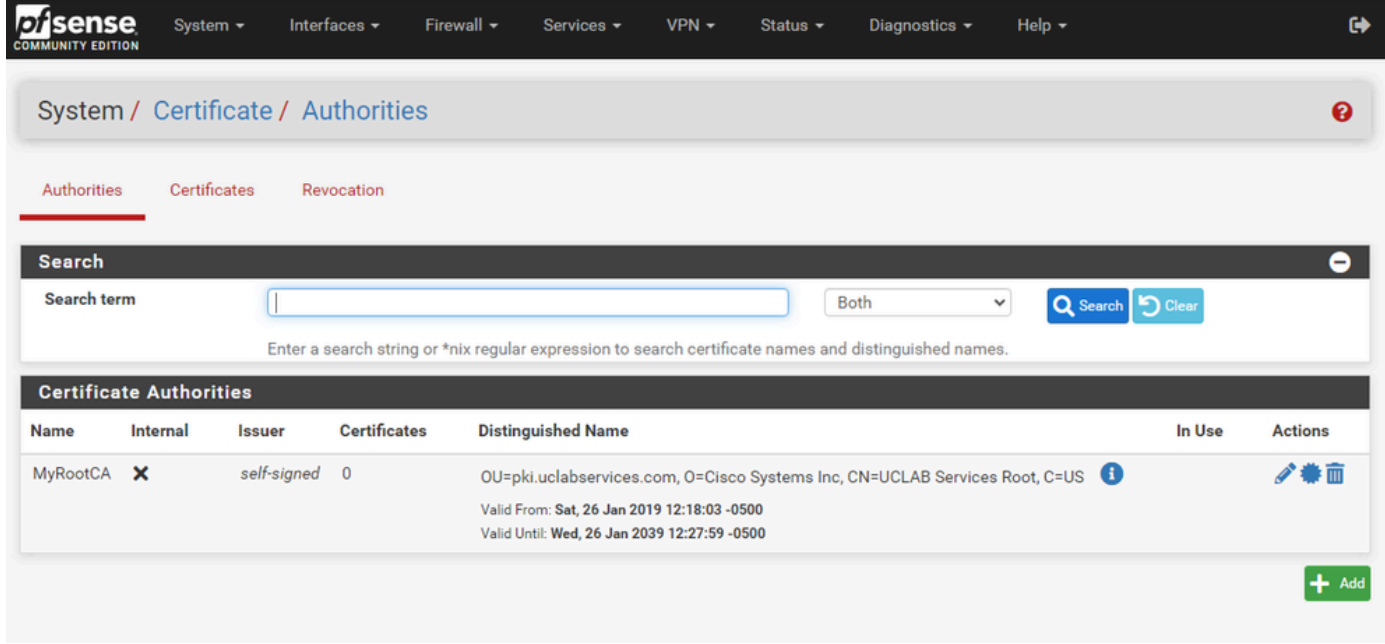

RFSense GUI - CA-lijst

## Stap 3. Het CA-tussencertificaat importeren

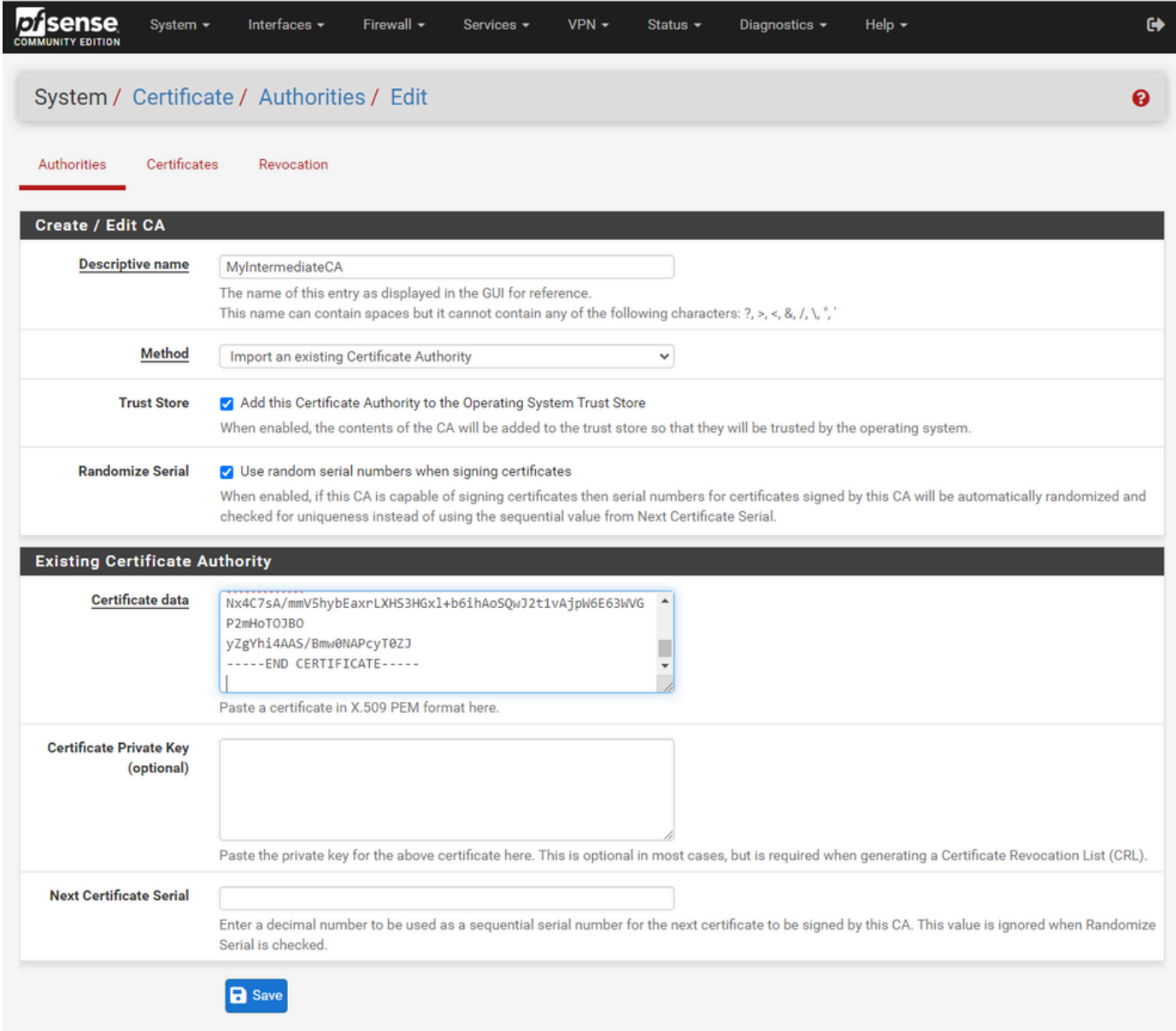

SFSense GUI - CA tussenproducten importeren

Herhaal de stappen om het basis CA certificaat te importeren om het tussenliggende CA certificaat te importeren.

| sense<br>lot<br><b>COMMUNITY EDITION</b> | System -     | Interfaces -    | Firewall $\sim$     | Services -                                                                                               | $VPN -$ | Status $\sim$ | Diagnostics $\sim$ |   | Help $\sim$                                                                 |        | $\bullet$      |
|------------------------------------------|--------------|-----------------|---------------------|----------------------------------------------------------------------------------------------------|---------|---------------|--------------------|---|-----------------------------------------------------------------------------|--------|----------------|
| System / Certificate / Authorities       |              |                 |                     |                                                                                                    |         |               |                    |   |                                                                             |        | ℯ              |
| Authorities                              | Certificates | Revocation      |                     |                                                                                                    |         |               |                    |   |                                                                             |        |                |
| <b>Search</b>                            |              |                 |                     |                                                                                                    |         |               |                    |   |                                                                             |        | ۰              |
| Search term                              |              |                 |                     |                                                                                                    |         |               | Both               | v | Q Search   5 Clear                                                          |        |                |
|                                          |              |                 |                     | Enter a search string or *nix regular expression to search certificate names and distinguished names.    |         |               |                    |   |                                                                             |        |                |
| <b>Certificate Authorities</b>           |              |                 |                     |                                                                                                    |         |               |                    |   |                                                                             |        |                |
| Name                                     | Internal     | <b>Issuer</b>   | <b>Certificates</b> | <b>Distinguished Name</b>                                                                                |         |               |                    |   |                                                                             | In Use | <b>Actions</b> |
| MyRootCA                                 | ×            | self-<br>signed |                     | Valid From: Sat, 26 Jan 2019 12:18:03 -0500<br>Valid Until: Wed, 26 Jan 2039 12:27:59 -0500              |         |               |                    |   | OU=pki.uclabservices.com, O=Cisco Systems Inc, CN=UCLAB Services Root, C=US |        | ∥●亩            |
| MyIntermediateCA                         |              | MyRootCA        | $\mathbf 0$         | ST=CA, OU=Cisco TAC, O=Cisco Systems Inc, L=San Jose, DC=UCLAB12, DC=local,<br>CN=UCLAB12IssuingCA, C=US |         |               |                    |   |                                                                             |        | ∥●而            |
|                                          |              |                 |                     | Valid From: Mon, 28 Jan 2019 13:10:27 -0500<br>Valid Until: Sun, 28 Jan 2029 13:20:27 -0500              |         |               |                    |   |                                                                             |        |                |
|                                          |              |                 |                     |                                                                                                    |         |               |                    |   |                                                                             |        | $+$ Add        |
|                                          |              |                 |                     |                                                                                                    |         |               |                    |   |                                                                             |        |                |

RFSense GUI - CA-links

Controleer de certificeringsinstanties om te controleren of het tussenproduct correct is gekoppeld aan het basiscertificaat zoals wordt aangegeven in de afbeelding.

Stap 4. Maak en exporteer een CSR voor de website met taakverdeling

Dit beschrijft de stappen om een MVO te creëren, MVO uit te voeren, dan het ondertekende certificaat in te voeren. Als u al een bestaand certificaat in een PFX-indeling hebt, kunt u dit certificaat importeren. Raadpleeg de documentatie bij pfSense voor deze stappen.

1. Selecteer het menu Certificaten en selecteer vervolgens de knop Toevoegen/ondertekenen.

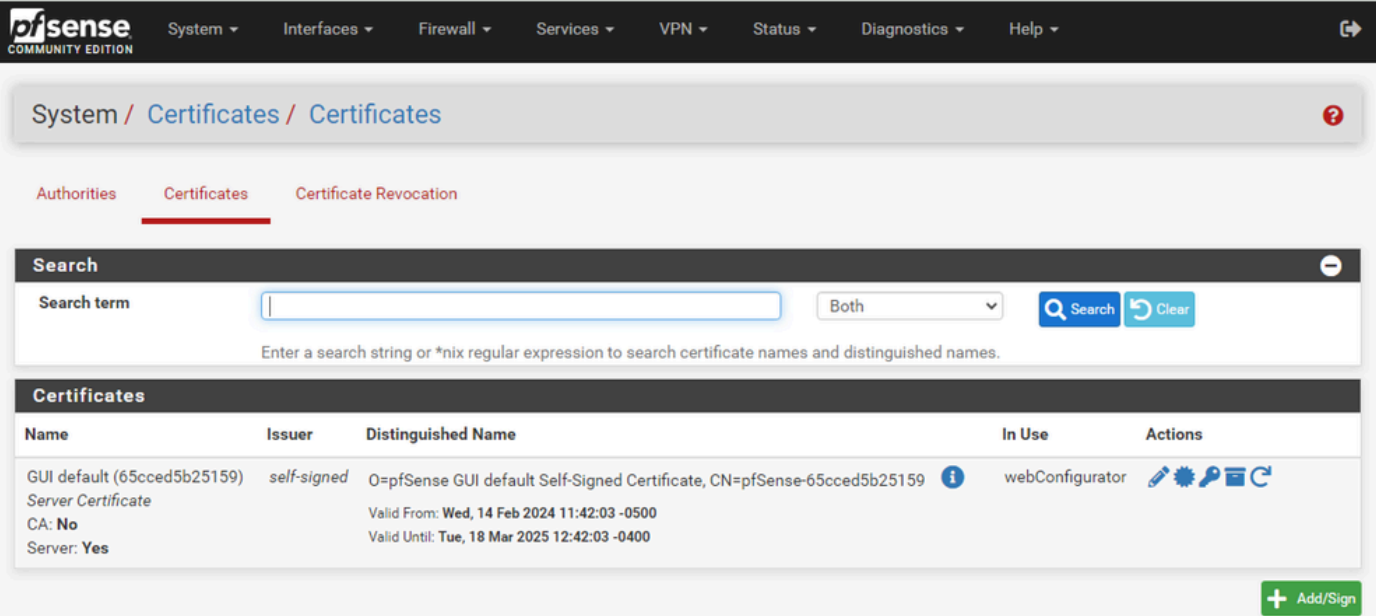

2. Vul het aanvraagformulier voor de ondertekening van het certificaat in.

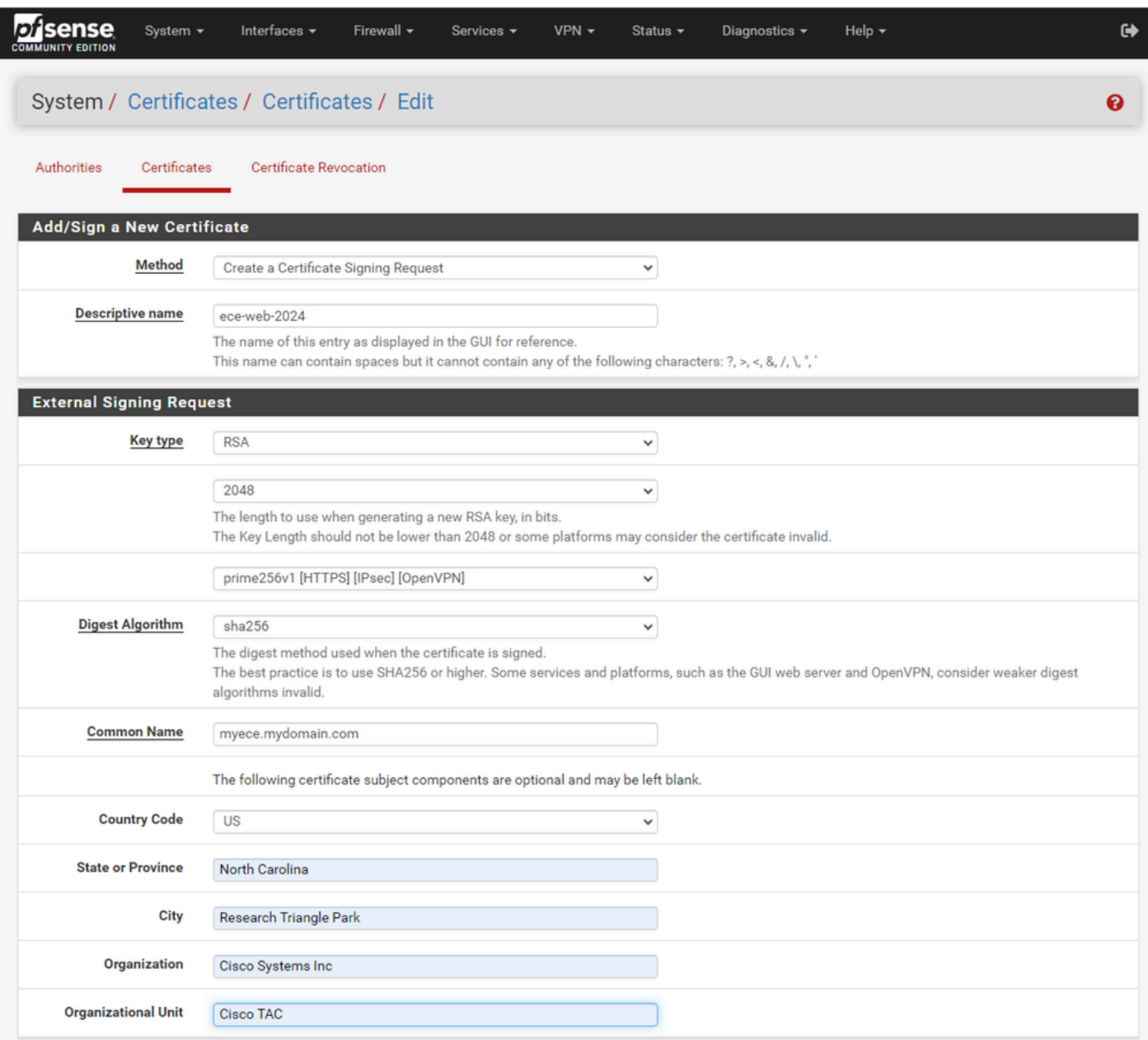

PFSense GUI - CRS-creatie

- Methode: Selecteer Aanvraag voor certificaatondertekening maken in de vervolgkeuzelijst
- Beschrijvende naam: geef een naam voor het certificaat
- Key type en Digest Algoritme: Controleer of ze overeenkomen met uw vereisten
- Veelvoorkomende naam: Geef de volledig gekwalificeerde domeinnaam website
- Geef de resterende certificaatinformatie zoals vereist voor uw omgeving

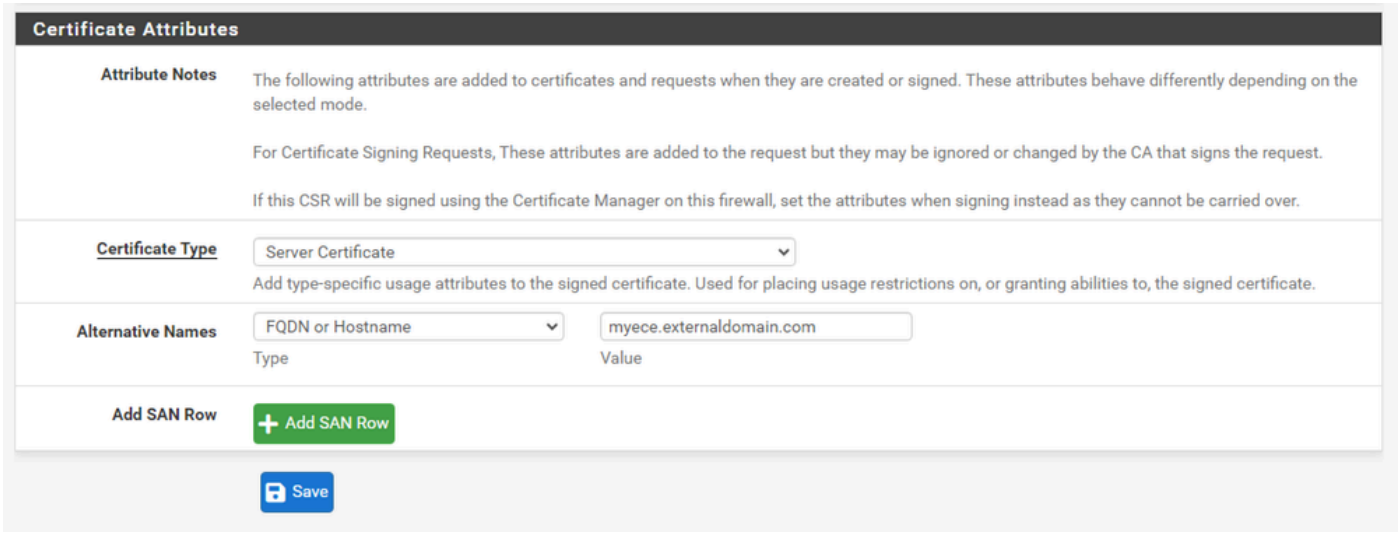

PFSense GUI - CSR geavanceerde security

- Certificaattype: Selecteer Servercertificaat in de vervolgkeuzelijst.
- Alternatieve namen: Geef elk onderwerp alternatieve namen (SAN) die nodig zijn voor uw implementatie.

Opmerking: de algemene naam wordt automatisch toegevoegd aan het SAN-veld. U hoeft alleen extra namen toe te voegen.

Selecteer Opslaan als alle velden juist zijn.

3. Exporteer de MVO naar een bestand.

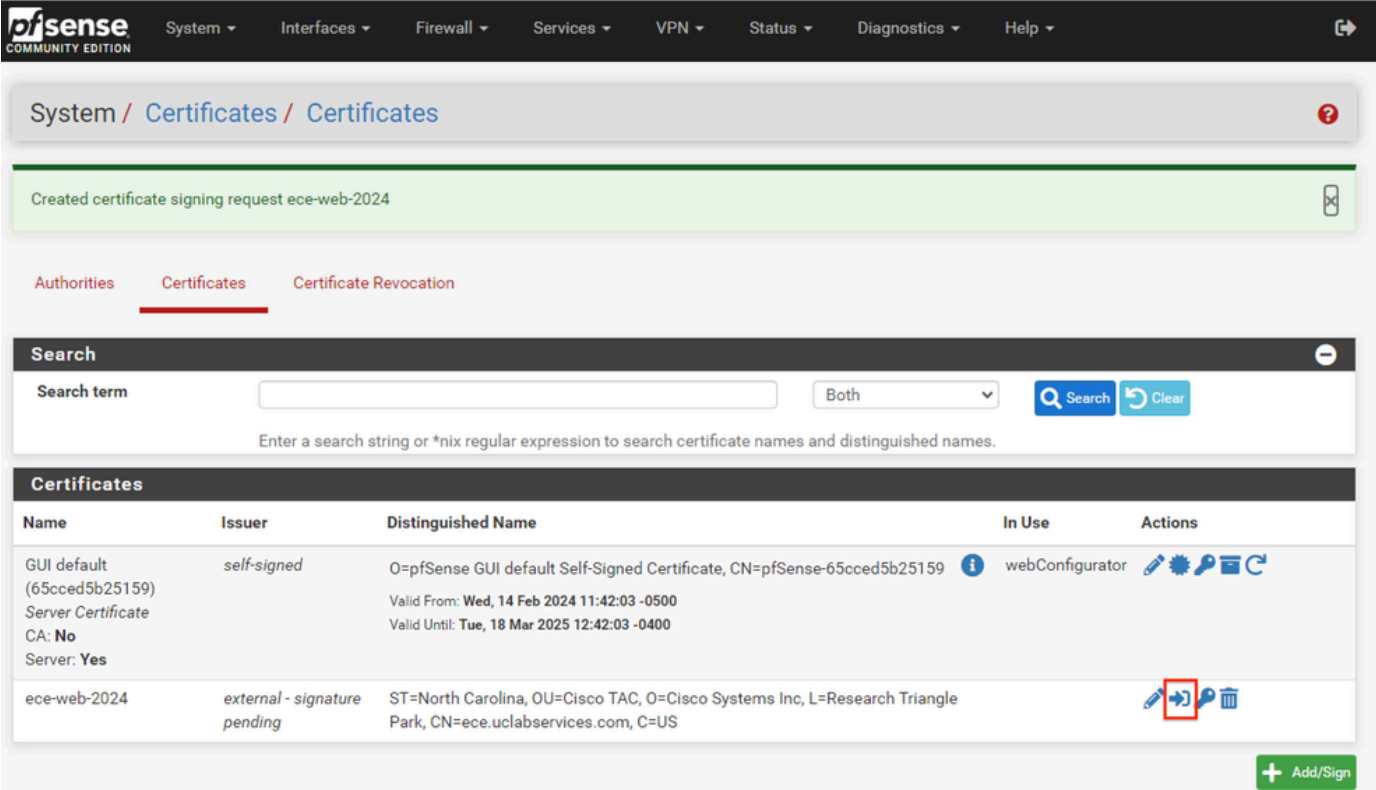

Selecteer de knop Exporteren om de CSR op te slaan en onderteken dit vervolgens met uw CA. Zodra u het ondertekende certificaat hebt, slaat u dit op als een PEM- of Base-64-bestand om het proces te voltooien.

4. Voer het ondertekende certificaat in.

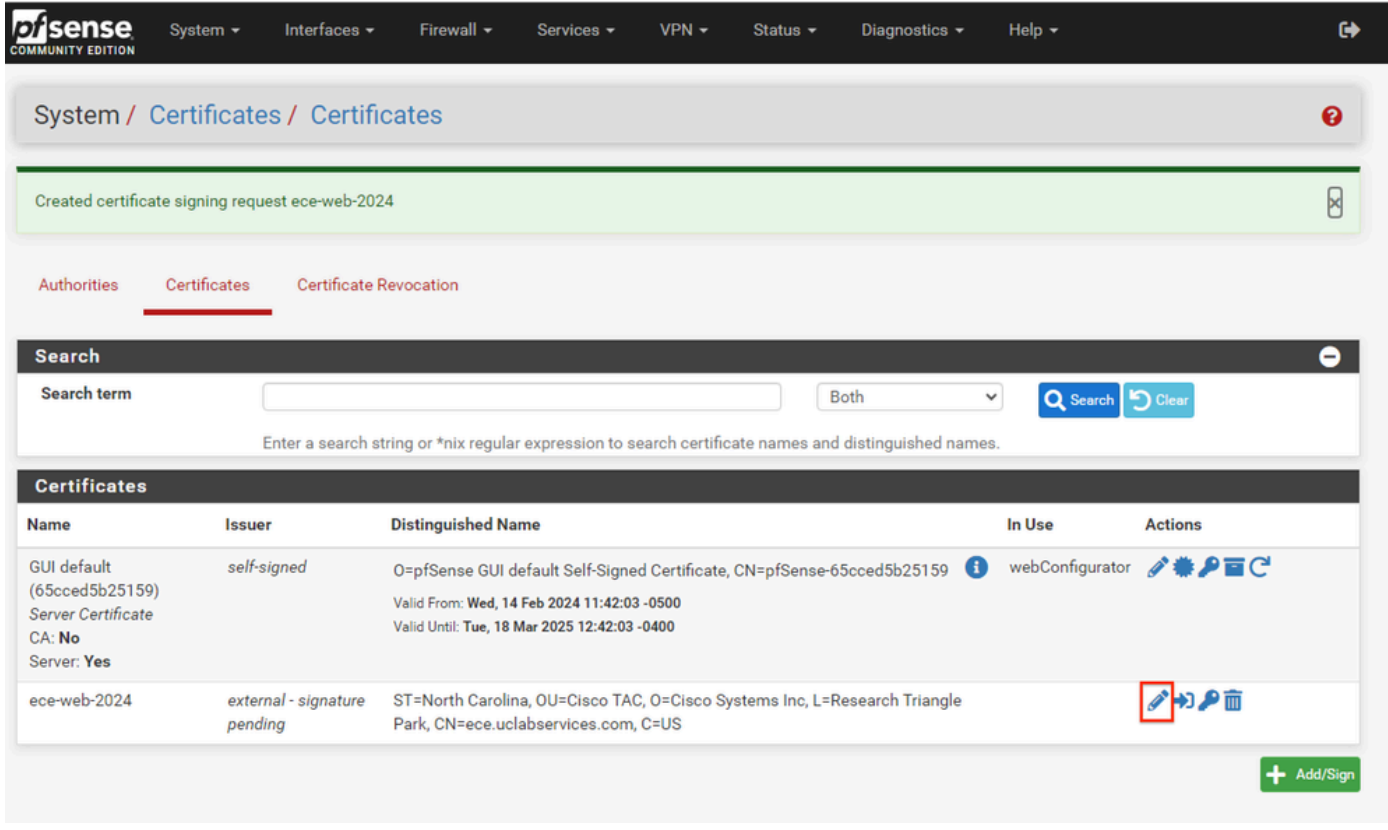

SFSense GUI - Certificaat importeren

Selecteer het pictogram Potlood om het ondertekende certificaat te importeren.

5. Plakt de certificaatgegevens in het formulier.

| Certificates<br><b>Certificate Revocation</b><br><b>Authorities</b><br><b>Complete Signing Request for ece-web-2024</b><br><b>Descriptive name</b><br>ece-web-2024<br>The name of this entry as displayed in the GUI for reference.<br>This name can contain spaces but it cannot contain any of the following characters: ?, >, <, &, /, \, ", '<br>-----BEGIN CERTIFICATE REQUEST-----<br><b>Signing request data</b><br>MIIDvDCCAqQCAQAwgZcxHjAcBgNVBAMTFWVjZS51Y2xhYnNlcnZpY2VzLmNvbTEL<br>MAkGA1UEBhMCVVMxFzAVBgNVBAgTDk5vcnRoIENhcm9saW5hMR8wHQYDVQQHExZS<br>ZXNlYXJjaCBUcmlhbmdsZSBQYXJrMRowGAYDVQQKExFDaXNjbyBTeXN0ZW1zIElu<br>YZESMBAGA1UECxMJQ2lzY28gVEFDMIIBIjANBgkqhkiG9w0BAQEFAAOCAQ8AMIIB<br>Copy the certificate signing data from here and forward it to a certificate authority for signing.<br>GBSApWQWkas305JkKISY/pYEI2EW/7EZcDmHRUrnEFcWoRR2984LJgDgs1pmlcPL<br><b>Final certificate data</b><br>V11oh2f4skcrjrvBiOu+VjhTJEos7rF+yiZ3IT4TJWDLLEXAGJqB+jy8G5bfsZQf<br>QNYnxuZ5MnuqxlPN97EPQng0/lIgXo4xDz6Dg+IWt9pyrRZdxpmy<br>-----END CERTIFICATE-----<br>Paste the certificate received from the certificate authority here. | System / Certificates / Certificates / Edit |  |
|----------------------------------------------------------------------------------------------------|---------------------------------------------|--|
|                                                                                                    |                                             |  |
|                                                                                                    |                                             |  |
|                                                                                                    |                                             |  |
|                                                                                                    |                                             |  |
|                                                                                                    |                                             |  |
|                                                                                                    |                                             |  |
|                                                                                                    |                                             |  |

SFSense GUI - Certificaat importeren

Selecteer Bijwerken om het certificaat op te slaan.

6. Bekijk de certificaatgegevens om te controleren of deze correct zijn.

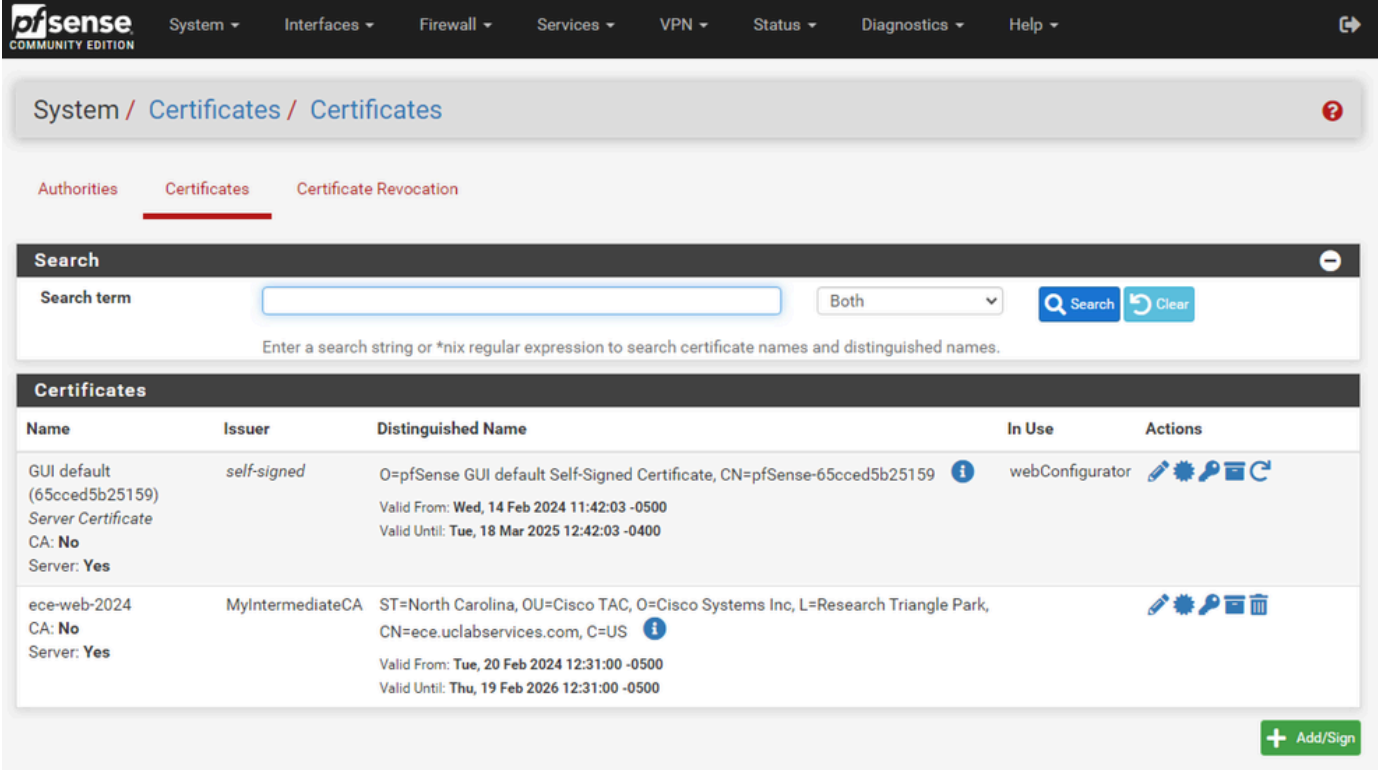

7. Herhaal dit proces als u meerdere sites op deze pcSense wilt hosten.

## Virtuele IP's toevoegen

Minstens één IP is vereist om websites op de pfSense te hosten. In pfSense gebeurt dit met virtuele IP's (VIP's).

Stap 1. Selecteer virtuele IP's in de vervolgkeuzelijst Firewall

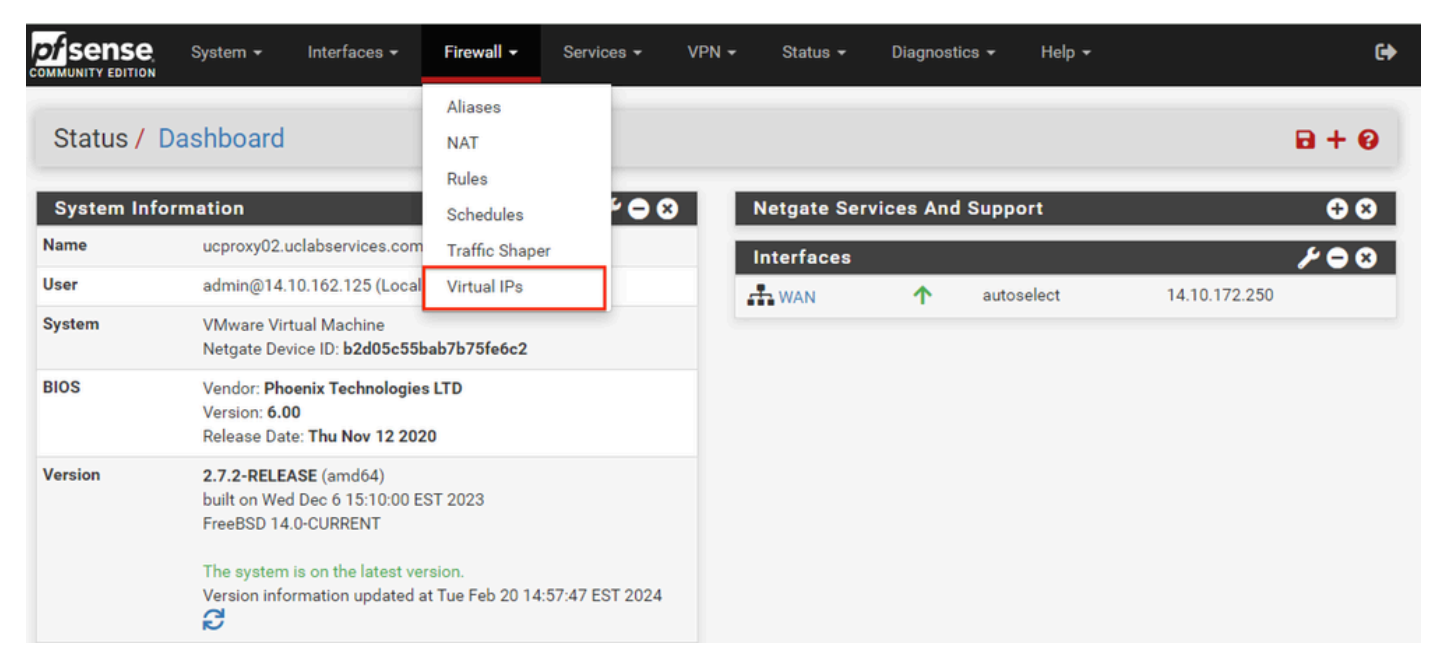

PfSense GUI - VIP-drop-down

## Stap 2. Selecteer de knop Toevoegen

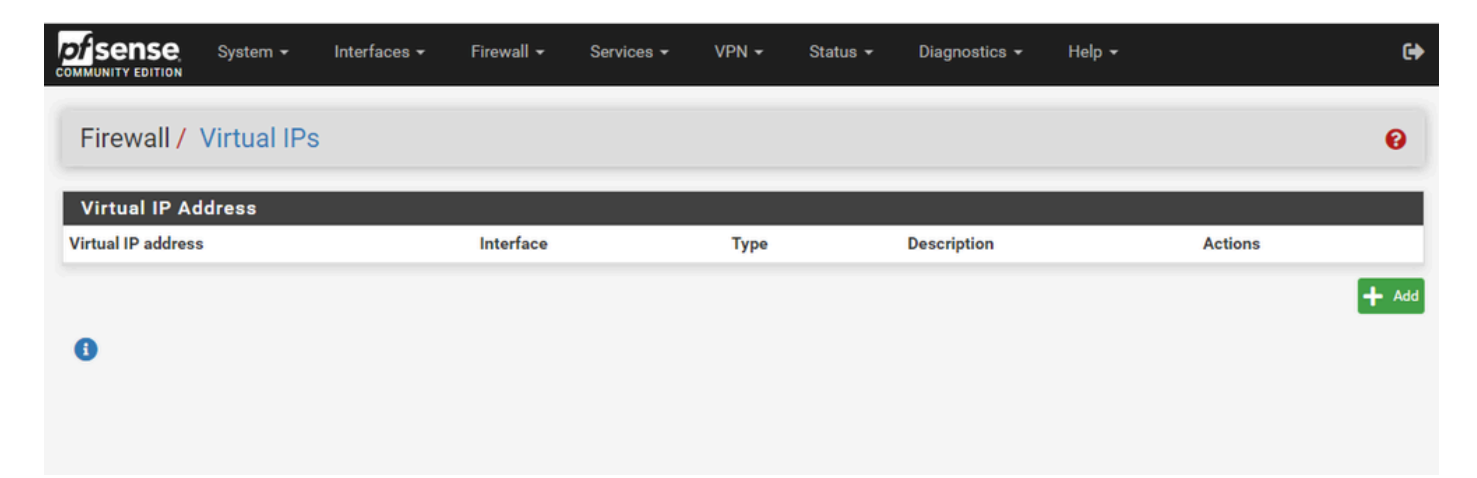

PfSense GUI - VIP-landingspagina

#### Stap 3. Adresinformatie opgeven

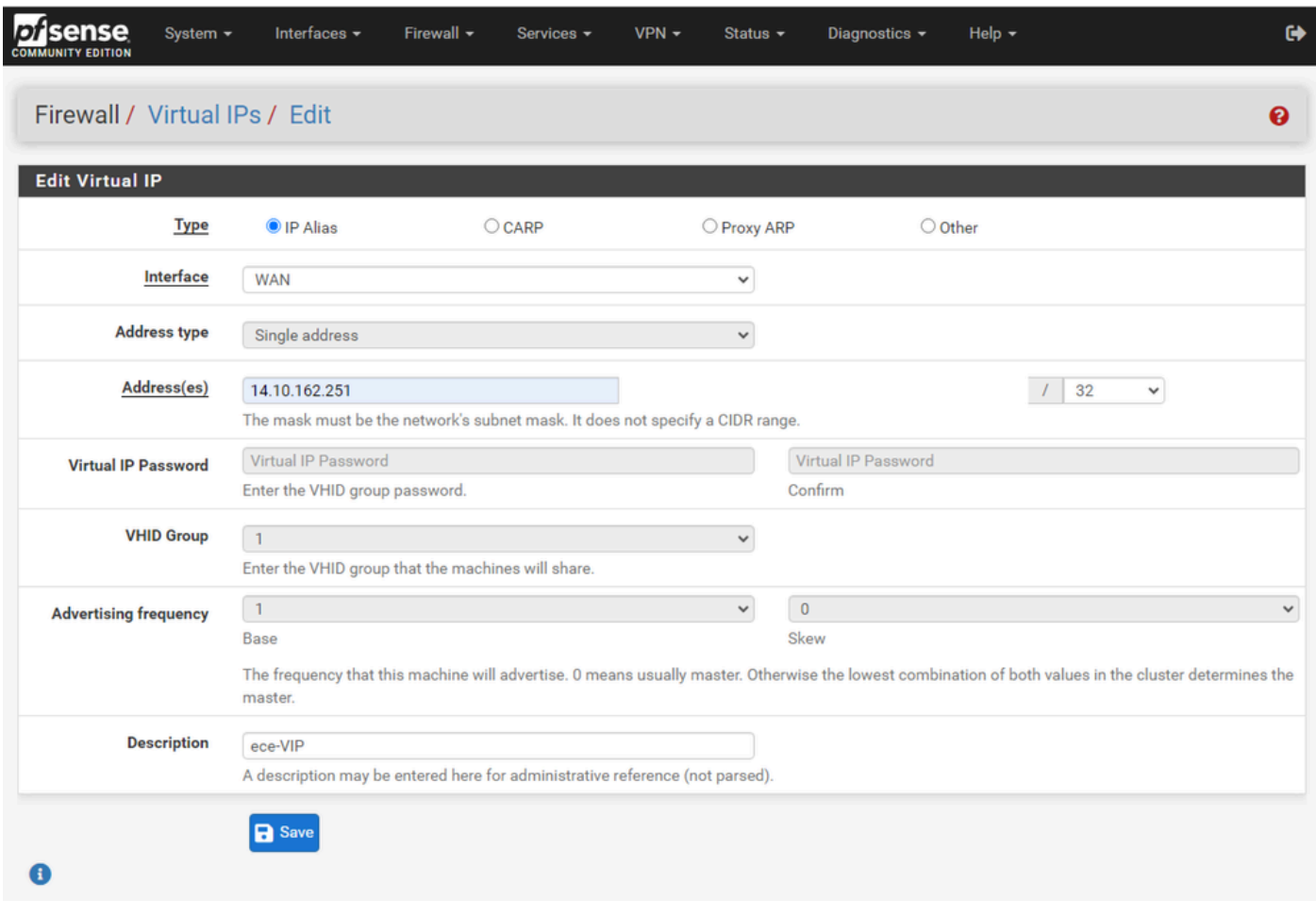

PFSense GUI - VIP-configuratie

Gebruik de informatie om een VIP toe te voegen.

- Type: IP-alias selecteren
- Interface: Selecteer de interface voor dit IP-adres dat moet worden uitgezonden
- Adres(sen): IP-adres invoeren
- Adresmasker: voor IP-adressen die worden gebruikt voor taakverdeling, moet het masker een /32 zijn
- Beschrijving: Geef een korte tekst om de configuratie later beter te begrijpen

Selecteer Opslaan om de wijziging toe te voegen.

Herhaal dit voor elk IP-adres dat vereist is voor de configuratie.

Stap 4. Configuratie toepassen

| isense<br>וסו<br><b>COMMUNITY EDITION</b> | System $\sim$ | Interfaces $\sim$                                    | Firewall $\sim$ | Services $\star$ | $VPN -$         | Status - | Diagnostics $\sim$ | Help $\sim$ |                | ₿                    |
|-------------------------------------------|---------------|------------------------------------------------------|-----------------|------------------|-----------------|----------|--------------------|-------------|----------------|----------------------|
| Firewall / Virtual IPs                    |               |                                                      |                 |                  |                 |          |                    |             |                | ℯ                    |
| The VIP configuration has been changed.   |               | The changes must be applied for them to take effect. |                 |                  |                 |          |                    |             |                | <b>Apply Changes</b> |
| <b>Virtual IP Address</b>                 |               |                                                      |                 |                  |                 |          |                    |             |                |                      |
| <b>Virtual IP address</b>                 |               |                                                      | Interface       |                  | <b>Type</b>     |          | <b>Description</b> |             | <b>Actions</b> |                      |
| 14.10.162.251/32                          |               |                                                      | <b>WAN</b>      |                  | <b>IP Alias</b> |          | ece-VIP            |             | ╱≡             |                      |
|                                           |               |                                                      |                 |                  |                 |          |                    |             |                | $+$ Add              |

PfSense GUI - VIP-lijst

Selecteer de knop Wijzigingen toepassen nadat alle VIP's zijn toegevoegd.

### Firewall configureren

pfSense heeft een ingebouwde firewall. De standaardregel-set is zeer beperkt. Zorg ervoor dat u een uitgebreid firewallbeleid opstelt voordat het apparaat in productie wordt genomen.

Stap 1. Selecteer Regels in de vervolgkeuzelijst Firewall

| <i>isense</i><br>loi<br><b>COMMUNITY EDITION</b> | Interfaces $\sim$<br>System $-$                                                                          | Firewall -                     | $VPN -$<br>Services - | Status $\sim$                       | Diagnostics $\sim$ | Help $\blacktriangledown$ |               | $\bullet$                          |  |
|--------------------------------------------------|----------------------------------------------------------------------------------------------------|--------------------------------|-----------------------|-------------------------------------|--------------------|---------------------------|---------------|------------------------------------|--|
|                                                  | Status / Dashboard                                                                                       | Aliases<br><b>NAT</b><br>Rules |                       |                                     |                    |                           |               | $\mathbf{B} + \mathbf{C}$          |  |
|                                                  | <b>System Information</b>                                                                                | Schedules                      | $\bullet$ 0 $\bullet$ | <b>Netgate Services And Support</b> |                    |                           |               |                                    |  |
| <b>Name</b>                                      | ucproxy02.uclabservices.com                                                                              | <b>Traffic Shaper</b>          |                       | <b>Interfaces</b>                   |                    |                           |               | $\mathcal{F} \ominus \mathfrak{S}$ |  |
| <b>User</b>                                      | admin@14.10.162.125 (Local                                                                               | Virtual IPs                    |                       | $\frac{1}{\sqrt{2}}$ WAN            | 个                  | autoselect                | 14.10.172.250 |                                    |  |
| <b>System</b>                                    | <b>VMware Virtual Machine</b><br>Netgate Device ID: b2d05c55bab7b75fe6c2                                 |                                |                       |                                     |                    |                           |               |                                    |  |
| <b>BIOS</b>                                      | Vendor: Phoenix Technologies LTD<br>Version: 6.00<br>Release Date: Thu Nov 12 2020                       |                                |                       |                                     |                    |                           |               |                                    |  |
| <b>Version</b>                                   | 2.7.2-RELEASE (amd64)<br>built on Wed Dec 6 15:10:00 EST 2023<br>FreeBSD 14.0-CURRENT                    |                                |                       |                                     |                    |                           |               |                                    |  |
|                                                  | The system is on the latest version.<br>Version information updated at Tue Feb 20 14:57:47 EST 2024<br>e |                                |                       |                                     |                    |                           |               |                                    |  |

RFSense GUI - vervolgkeuzelijst met firewallregels

#### Stap 2. Selecteer een van de knoppen Toevoegen

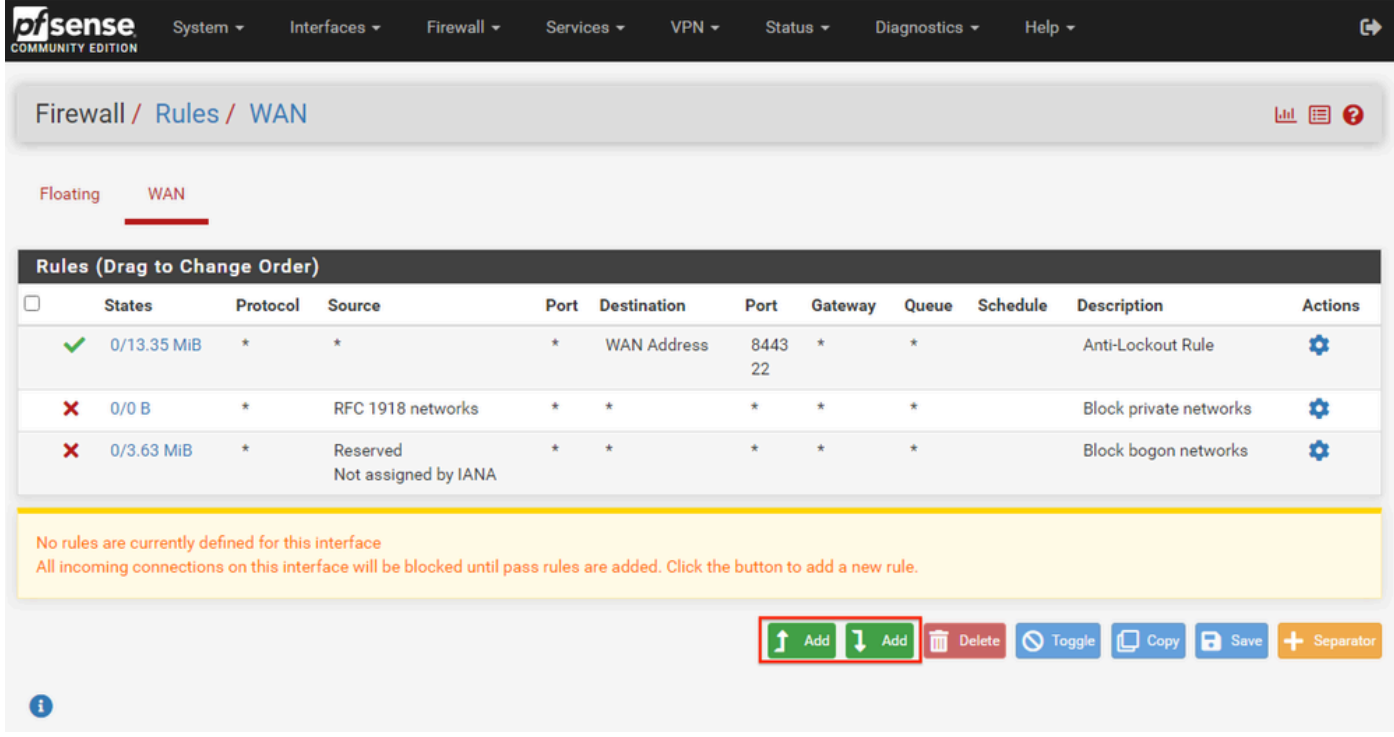

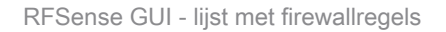

Merk op dat de ene knop de nieuwe regel boven de geselecteerde regel toevoegt, terwijl de andere knop de regel onder de geselecteerde regel toevoegt. Beide knoppen kunnen voor de eerste regel worden gebruikt.

Stap 3. Firewallregel maken om verkeer toe te staan naar poort 443 voor het IP-adres

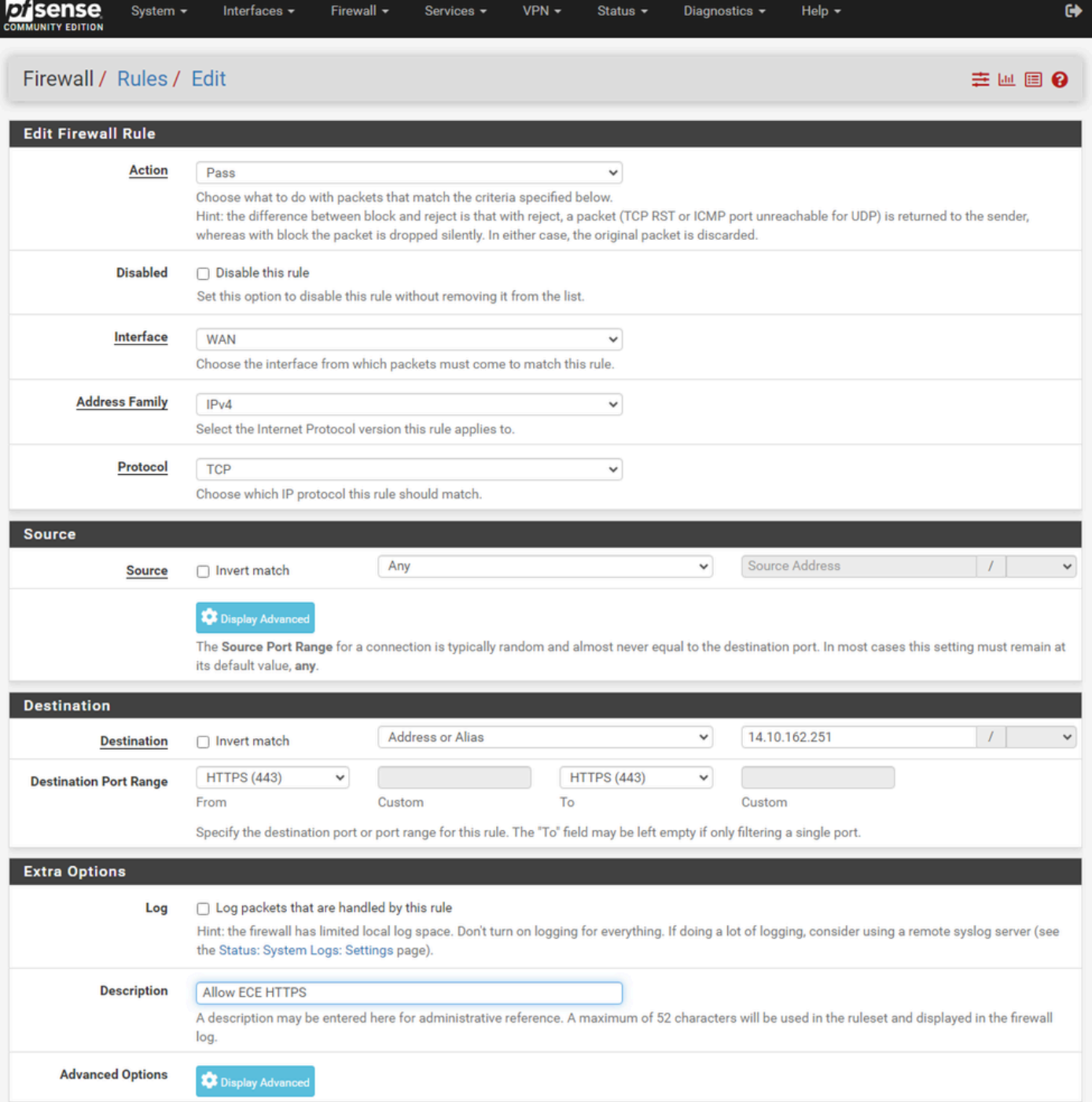

Configuratie van PFSense GUI - Firewall Pass-regel

Gebruik de informatie om de regel te maken.

- Actie: kies Pass
- Interface: Kies de interface waarop de regel van toepassing is
- Adresfamilie en -protocol: kies de gewenste keuze
- Bron: Laat geselecteerd als Any
- Bestemming: Selecteer Adres of Alias uit de vervolgkeuzelijst Bestemming en voer vervolgens het IP-adres in waarop de regel van toepassing is
- Poortbereik bestemming: Selecteer HTTPS (443) in de vervolgkeuzelijst Van en Tot
- Log: Selecteer het aanvinkvakje om alle pakketten te registreren die aan deze regel voor •accounting voldoen

• Beschrijving: Geef tekst om later naar de regel te verwijzen

Selecteer Opslaan.

Stap 4. Maak een firewallregel om al het andere verkeer naar de pfSense te laten vallen

Selecteer de knop Toevoegen om de regel onder de nieuwe regel in te voegen.

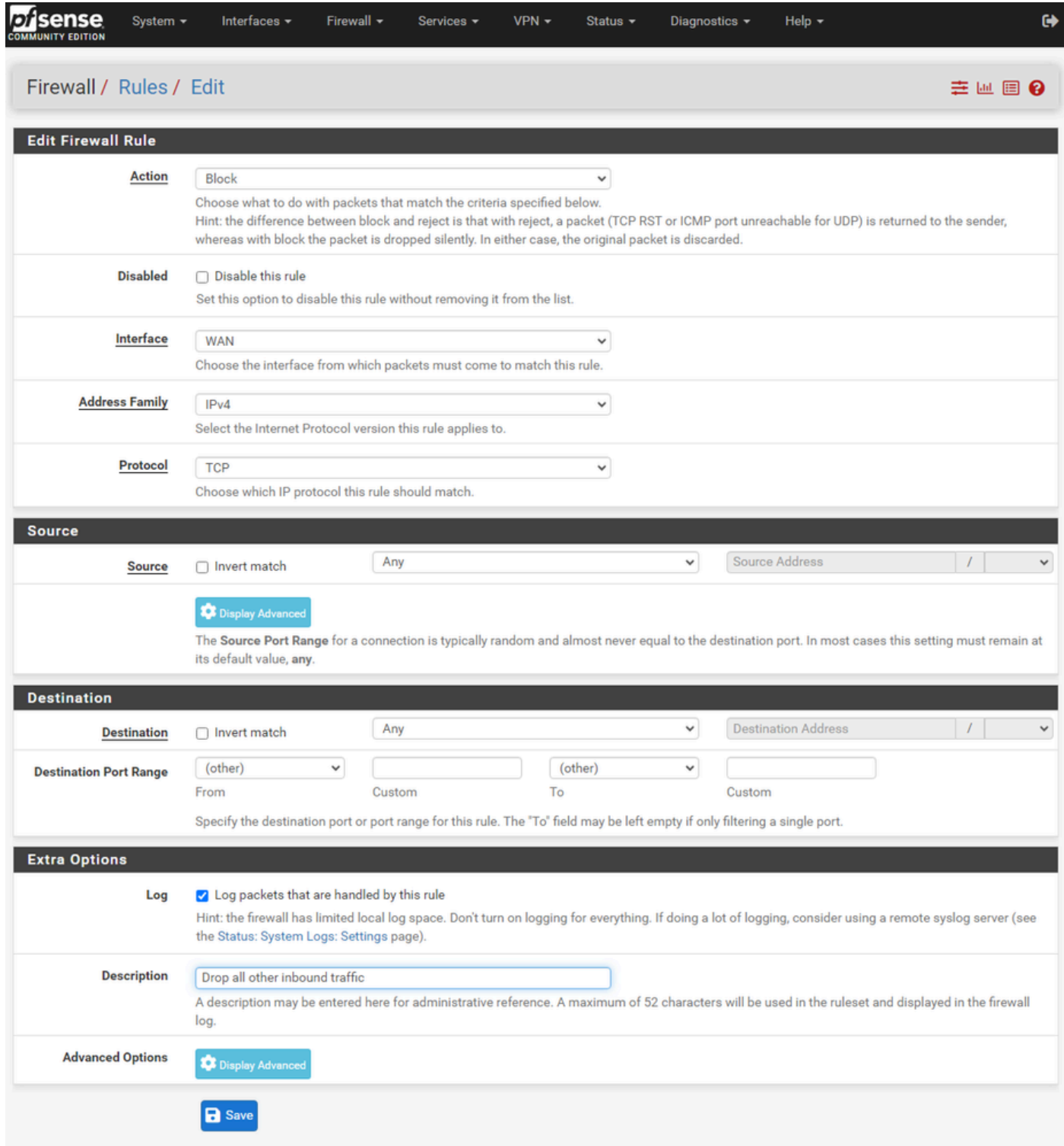

SFSense GUI - configuratie van drop-regels voor firewall

• Actie: Blok selecteren

- Interface: Kies de interface waarop de regel van toepassing is
- Adresfamilie en -protocol: kies de gewenste keuze
- Bron: Laat geselecteerd als Any
- Bestemming: als zodanig geselecteerd
- Log: Selecteer het aanvinkvakje om alle pakketten te registreren die aan deze regel voor accounting voldoen
- Beschrijving: Geef tekst om later naar de regel te verwijzen

Selecteer Opslaan.

Stap 5. Herzie de regels en zorg ervoor dat de blokregel onderaan is

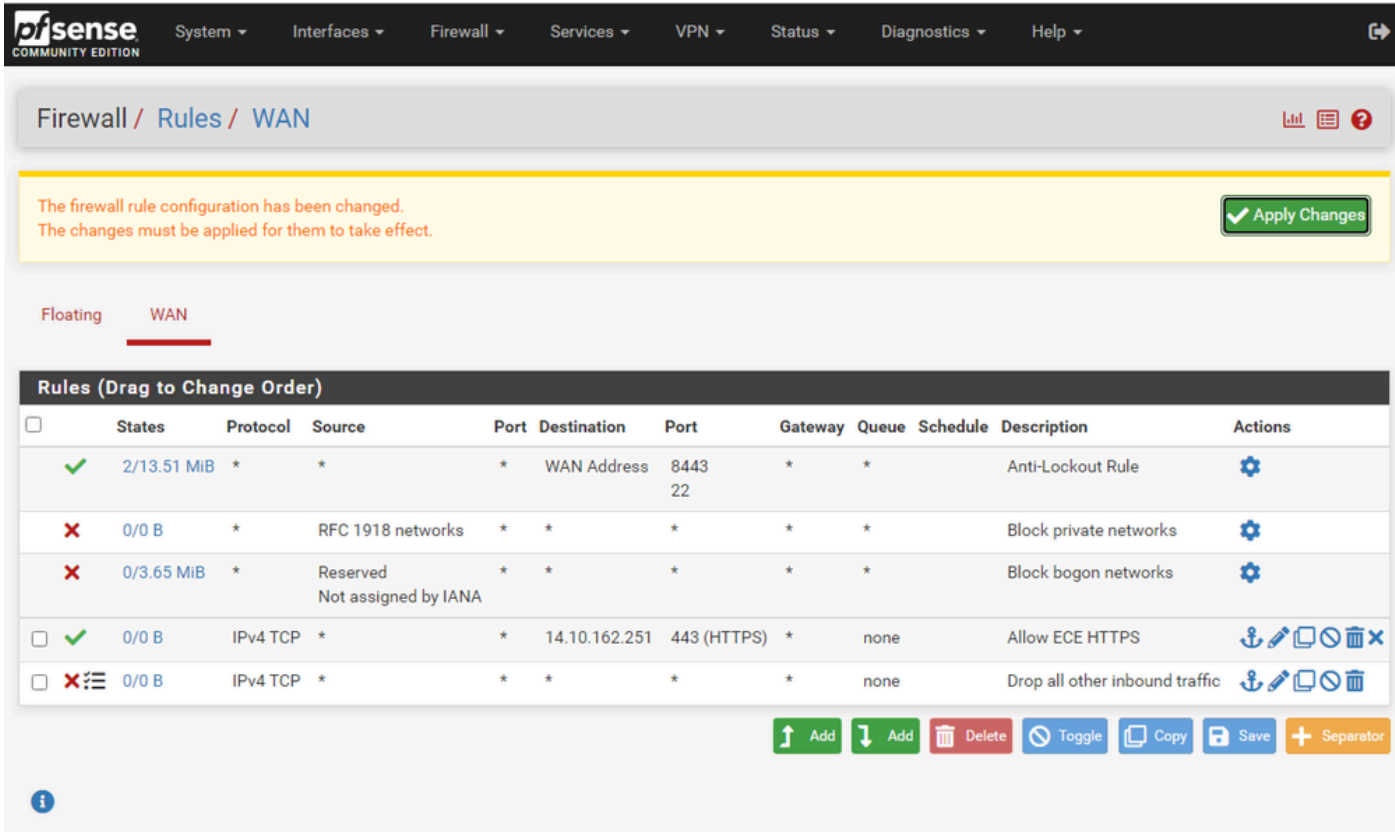

RFSense GUI - lijst met firewallregels

Indien nodig sleept u de regels om ze te sorteren.

Selecteer Wijzigingen toepassen als de firewallregels in de gewenste volgorde zijn geplaatst.

## HAProxy configureren

HAProxy-concepten

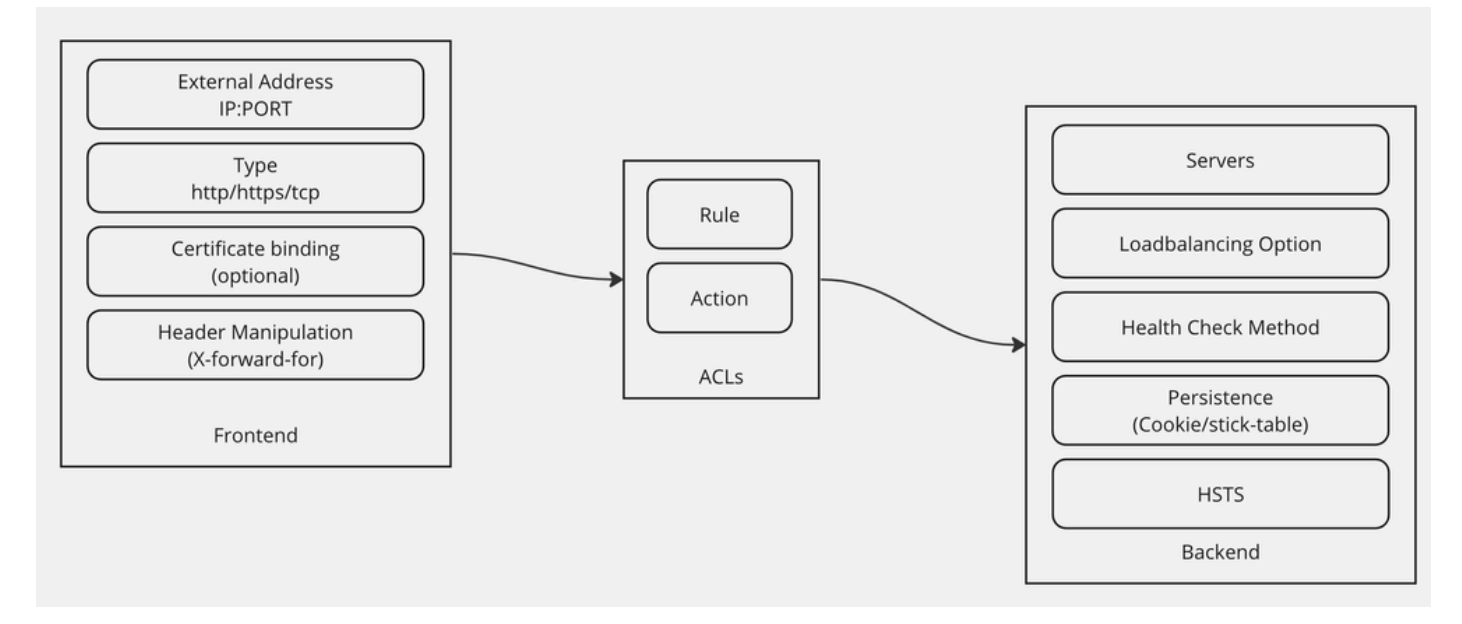

HAProxy-concepten

HAProxy wordt geïmplementeerd met een Frontend/Backend-model.

Het Frontend definieert de kant van de proxy waarmee klanten communiceren.

Het Frontend bestaat uit een IP en poortcombinatie, certificaatbinding en kan enige headermanipulatie implementeren.

De Backend definieert de kant van de proxy die communiceert met de fysieke webservers.

De Backend definieert de eigenlijke servers en poorten, de loadbalancing methode voor initiële toewijzing, gezondheidscontroles en persistentie.

Een Frontend weet met welke backend te communiceren door of een toegewijde backend of door ACLs te gebruiken.

ACL's kunnen verschillende regels maken, zodat een gegeven frontend kan communiceren met verschillende backends, afhankelijk van verschillende dingen.

## Eerste HAProxy-instellingen

Stap 1. Selecteer HAProxy in de vervolgkeuzelijst Services

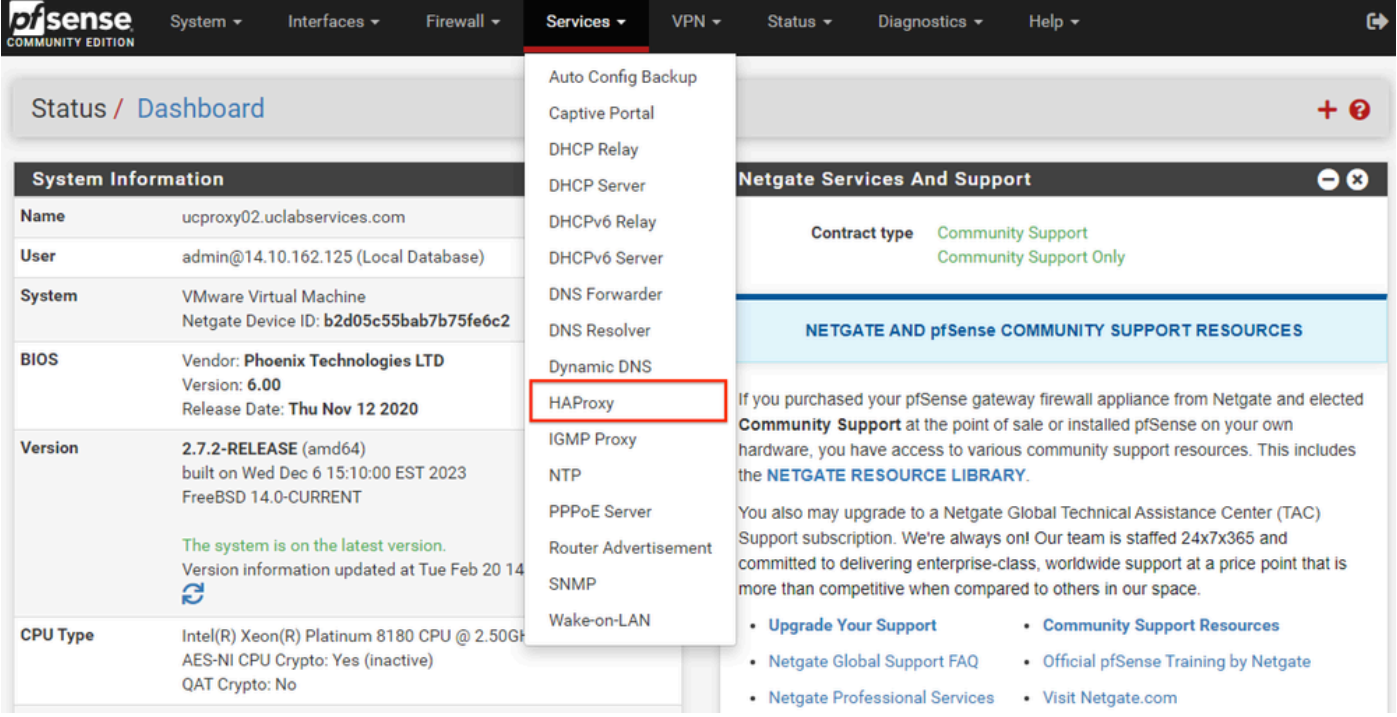

PfSense GUI - HAProxy-vervolgkeuzelijst

Stap 2. Basisinstellingen configureren

|                                  |                          | Services / HAProxy / Settings<br>O ∄ M ®                                                                                                    |  |  |  |  |  |  |  |  |
|----------------------------------|--------------------------|----------------------------------------------------------------------------------------------------|--|--|--|--|--|--|--|--|
| <b>Settings</b>                  | Frontend                 | <b>Backend</b><br>Files<br>Templates<br><b>Stats</b><br>Stats FS                                                                                                    |  |  |  |  |  |  |  |  |
| <b>General settings</b>          |                          |                                                                                                    |  |  |  |  |  |  |  |  |
|                                  |                          | <b>Z</b> Enable HAProxy                                                                                                    |  |  |  |  |  |  |  |  |
|                                  | <b>Installed version</b> | 2.8.3-86e043a                                                                                                    |  |  |  |  |  |  |  |  |
| <b>Maximum connections</b>       |                          | per process.<br>1000<br>Connections Memory usage<br>Sets the maximum per-process number of concurrent connections to X.<br>NOTE: setting this value too high will result in HAProxy not being able to<br>1 50 kB<br>allocate enough memory.<br>1.000 48 MB<br>Current 'System Tunables' settings.<br>10.000 488 MB<br>'kern.maxfiles': 30767<br>100.000 4,8 GB<br>'kern.maxfilesperproc': 27684<br>Calculated for plain HTTP connections.<br>Full memory usage will only show after all connections have actually<br>using sal offloading will increase this.<br>been used.<br>When setting a high amount of allowed simultaneous connections you will need to add and or increase the following two 'System Tunables'<br>kern.maxfiles and kern.maxfilesperproc. For HAProxy alone set these to at least the number of allowed connections * 2 + 31. So for 100.000<br>connections these need to be 200.031 or more to avoid trouble, take into account that handles are also used by other processes when setting<br>kern.maxfiles. |  |  |  |  |  |  |  |  |
| Number of threads to             | start per process        | $\vert$ 1<br>Defaults to 1 if left blank (1 CPU core(s) detected).<br>FOR NOW, THREADS SUPPORT IN HAPROXY 1.8 IS HIGHLY EXPERIMENTAL AND IT MUST BE ENABLED WITH CAUTION AND AT YOUR OWN RISK.                                                                                                    |  |  |  |  |  |  |  |  |
|                                  | <b>Reload behaviour</b>  | □ Force immediate stop of old process on reload. (closes existing connections)<br>Note: when this option is selected, connections will be closed when haproxy is restarted. Otherwise the existing connections will be served by the old<br>haproxy process until they are closed. Checking this option will interrupt existing connections on a restart (which happens when the configuration is<br>applied, but possibly also when pfSense detects an interface coming up or a change in its ip-address.)                                                                                                    |  |  |  |  |  |  |  |  |
| <b>Reload stop behaviour</b>     |                          | 15 <sub>m</sub><br>Defines the maximum time allowed to perform a clean soft-stop. Defaults to 15 minutes, but could also be defined in different units like 30s, 15m, 3h or<br>1d.                                                                                                    |  |  |  |  |  |  |  |  |
|                                  | <b>Carp monitor</b>      | Disabled<br>$\check{~}$<br>Monitor carp interface and only run haproxy on the firewall which is MASTER.                                                                                                    |  |  |  |  |  |  |  |  |
| Stats tab, 'internal' stats port |                          |                                                                                                    |  |  |  |  |  |  |  |  |
|                                  | Internal stats port      | EXAMPLE: 2200<br>1999<br>Sets the internal port to be used for the stats tab. This is bound to 127.0.0.1 so will not be directly exposed on any LAN/WAN/other interface. It is used<br>to internally pass through the stats page. Leave this setting empty to remove the "HAProxyLocalStats" item from the stats page and save a little on<br>recources.                                                                                                    |  |  |  |  |  |  |  |  |
| Internal stats refresh rate      |                          | Seconds, Leave this setting empty to not refresh the page automatically. EXAMPLE: 10<br>20                                                                                                    |  |  |  |  |  |  |  |  |
| Sticktable page refresh          | rate                     | Seconds, Leave this setting empty to not refresh the page automatically. EXAMPLE: 10                                                                                                    |  |  |  |  |  |  |  |  |

PFSense GUI - HAProxy-hoofdinstellingen

Selecteer het aanvinkvakje Enable HAProxy.

Voer een waarde in voor Maximum aantal verbindingen. Raadpleeg het diagram in deze sectie voor meer informatie over het benodigde geheugen.

Voer een waarde in voor de interne stats poort. Deze poort wordt gebruikt voor de weergave van HAProxy-statistieken van het apparaat, maar wordt niet buiten het apparaat weergegeven.

Voer een waarde in voor de verversingsfrequentie voor de interne status.

Bekijk de resterende configuratie en update zoals vereist voor uw omgeving.

#### Selecteer Opslaan.

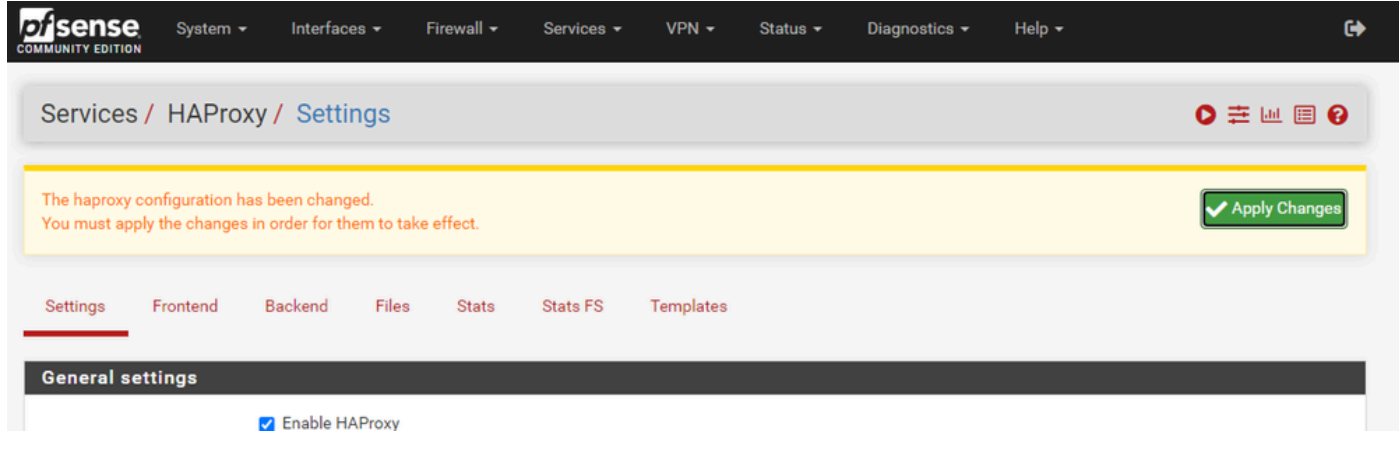

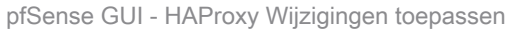

Opmerking: de wijzigingen in de configuratie worden pas actief gemaakt als u de knop Wijzigingen toepassen selecteert. U kunt meerdere configuratiewijzigingen doorvoeren en ze allemaal tegelijk toepassen. De configuratie hoeft niet te worden toegepast om in een andere sectie te worden gebruikt.

## HAProxy-backkend configureren

Begin met het backend. De reden hiervoor is dat de frontend een backend moet noemen. Zorg ervoor dat u het Backend menu hebt geselecteerd.

| <i><b>p</b>f</i> sense<br><b>COMMUNITY EDITION</b> | System $\sim$ | Interfaces $\sim$ |       | Firewall $\sim$ | Services $\blacktriangledown$ | $VPN -$   | Status $\sim$ | Diagnostics $\sim$ | Help $\sim$ |                                                                | $\ddot{\mathbf{r}}$ |
|----------------------------------------------------|---------------|-------------------|-------|-----------------|-------------------------------|-----------|---------------|--------------------|-------------|----------------------------------------------------------------|---------------------|
| Services / HAProxy / Backend                       |               |                   |       |                 |                               |           |               |                    |             | $C$ <sup><math>\odot</math></sup> $\pm$ $\blacksquare$ $\odot$ |                     |
| Settings                                           | Frontend      | Backend           | Files | <b>Stats</b>    | <b>Stats FS</b>               | Templates |               |                    |             |                                                                |                     |
| <b>Backends</b><br>Advanced                        |               | <b>Name</b>       |       |                 | <b>Servers</b>                |           | <b>Check</b>  | <b>Frontend</b>    |             | <b>Actions</b>                                                 |                     |
|                                                    |               |                   |       |                 |                               |           |               |                    |             |                                                                | Delete B Save       |

pfSense GUI - HAProxy Toevoegen Backend

Selecteer de knop Toevoegen.

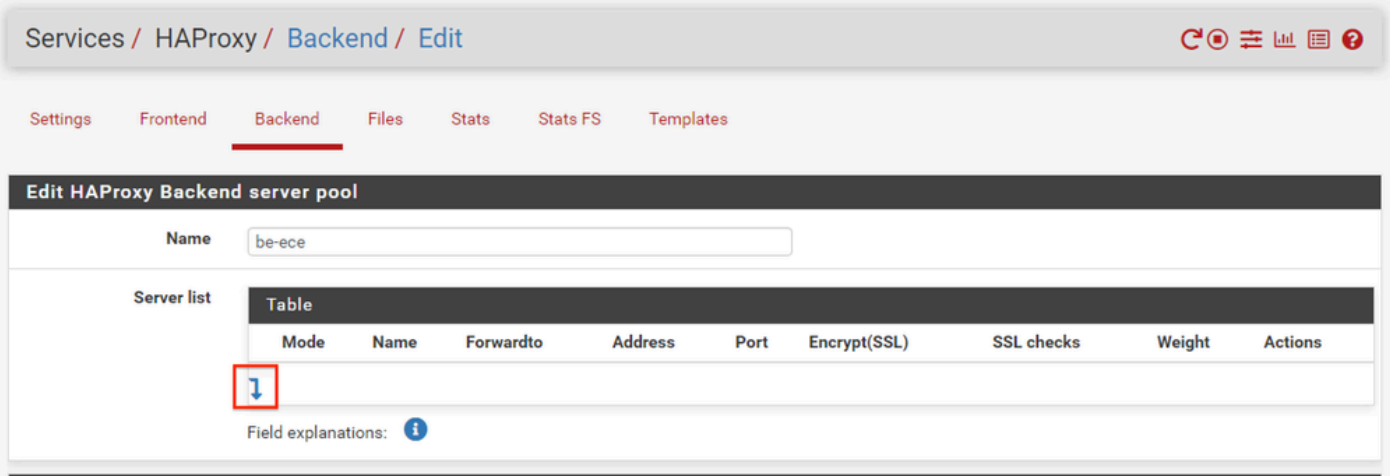

PfSense GUI - HAProxy backend start

Geef een naam voor het backend.

Selecteer de pijl-omlaag om de eerste server aan de lijst Server toe te voegen

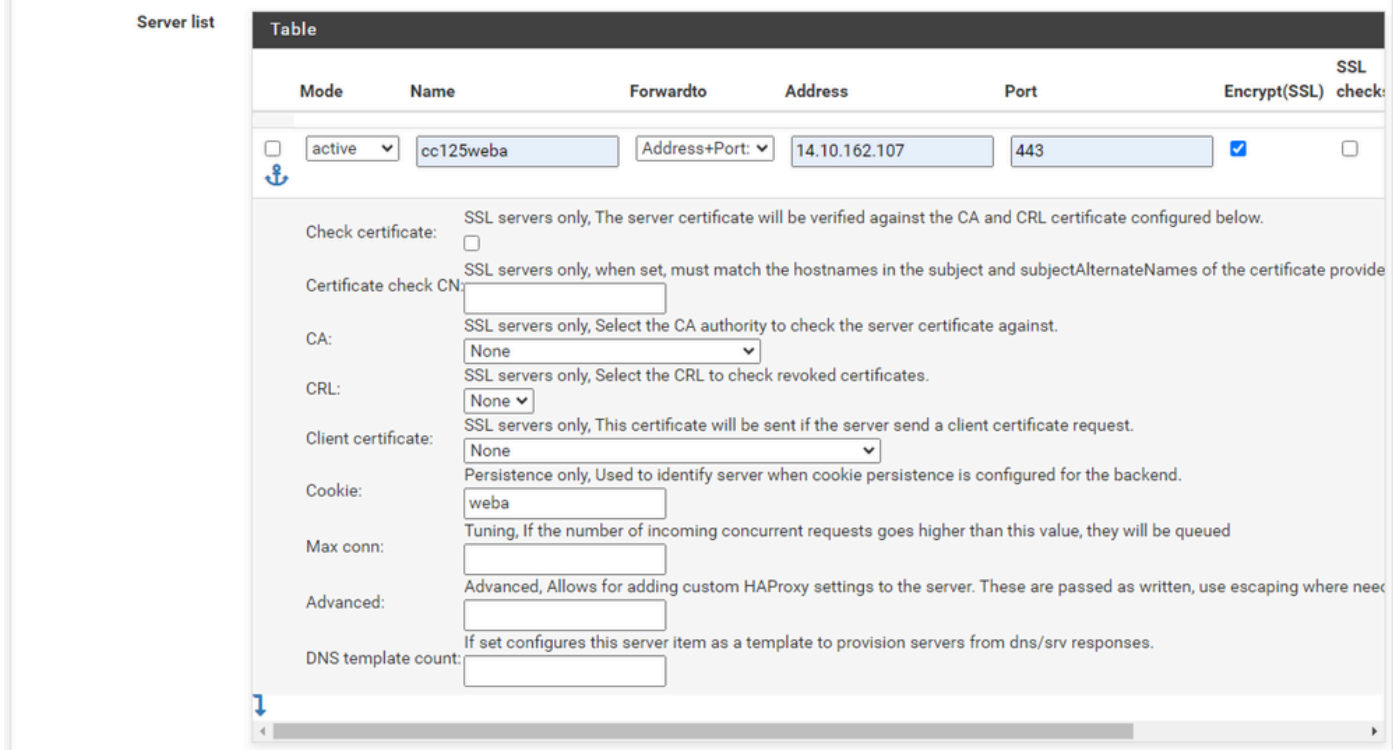

Back-end - serverlijst

Geef een naam op die verwijst naar de server. Dit hoeft niet overeen te komen met de feitelijke servernaam. Dit is de naam die wordt weergegeven op de stats pagina.

Geef het adres van de server op. Dit kan worden geconfigureerd als een IP-adres voor FQDN.

Geef de poort op waarop u verbinding wilt maken. Dit moet haven 443 voor ECE zijn.

Selecteer het selectievakje Encrypt (SSL).

Verstrek een waarde in het veld Cookie. Dit is de inhoud van de sessie stickiness cookie en moet

#### uniek zijn in het backend.

Nadat de eerste server is geconfigureerd, selecteert u de pijl-omlaag om andere webservers in de omgeving te configureren.

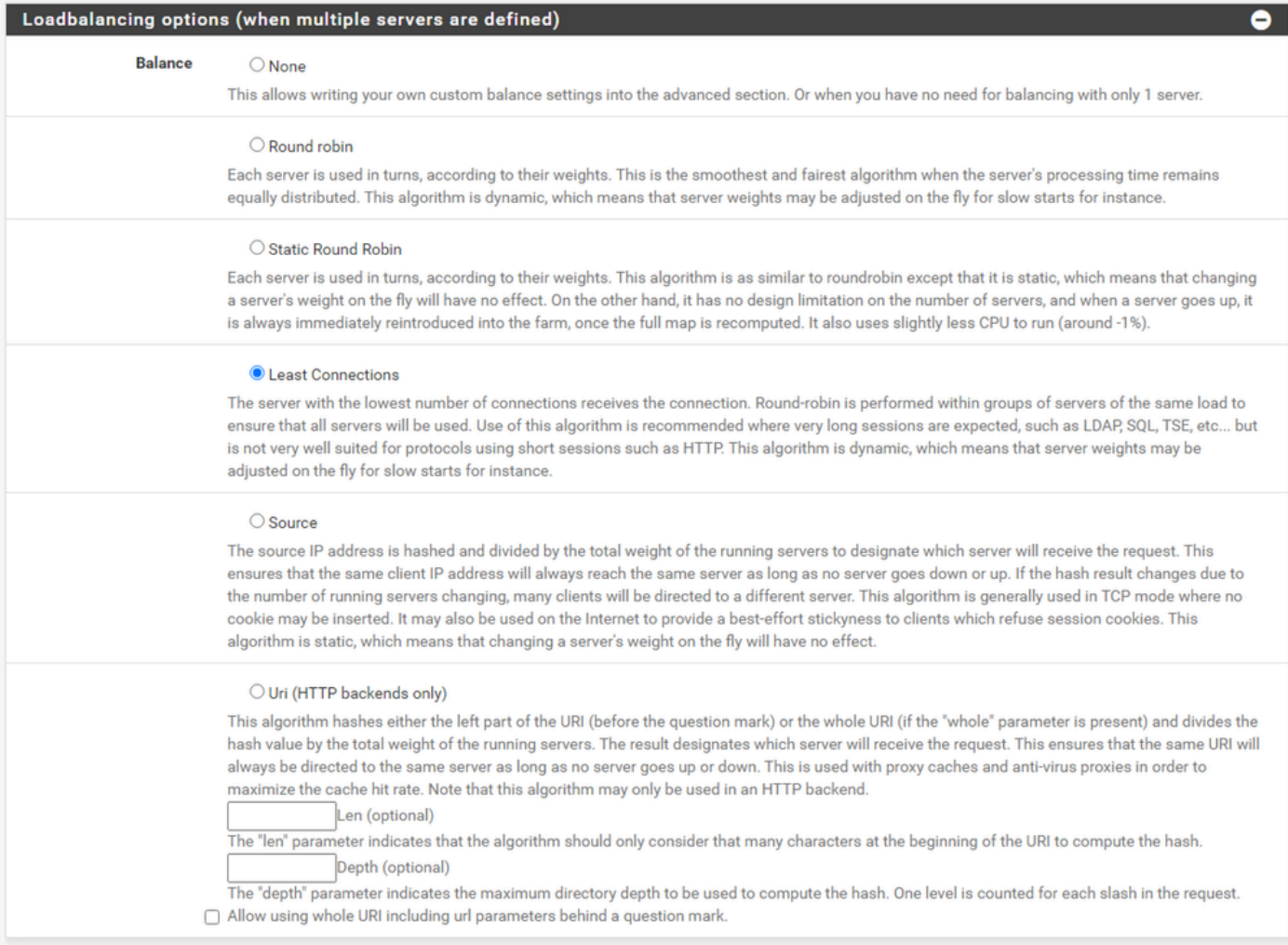

HAProxy Backend - Loadbalancing

Configureer de opties voor taakverdeling.

Voor ECE-servers moet dit worden ingesteld op Minst Connections.

| <b>Access control lists and actions</b> | O                                                                                                    |  |  |  |  |  |  |  |
|-----------------------------------------|----------------------------------------------------------------------------------------------------|--|--|--|--|--|--|--|
| Timeout / retry settings                |                                                                                                    |  |  |  |  |  |  |  |
| <b>Connection timeout</b>               | 60000                                                                                                    |  |  |  |  |  |  |  |
|                                         | The time (in milliseconds) we give up if the connection does not complete within (default 30000).                                                                                                    |  |  |  |  |  |  |  |
| <b>Server timeout</b>                   | 60000                                                                                                    |  |  |  |  |  |  |  |
|                                         | The time (in milliseconds) we accept to wait for data from the server, or for the server to accept data (default 30000).                                                                                                    |  |  |  |  |  |  |  |
| <b>Retries</b>                          | $\overline{2}$                                                                                                    |  |  |  |  |  |  |  |
|                                         | After a connection failure to a server, it is possible to retry, potentially on another server. This is useful if health-checks are too rare and you don't want<br>the clients to see the failures. The number of attempts to reconnect is set by the "retries" parameter.                                                      |  |  |  |  |  |  |  |
| <b>Health checking</b>                  |                                                                                                    |  |  |  |  |  |  |  |
| <b>Health check method</b>              | <b>HTTP</b><br>$\checkmark$                                                                                                    |  |  |  |  |  |  |  |
|                                         | HTTP protocol to check on the servers health, can also be used<br>for HTTPS servers(requirs checking the SSL box for the servers).                                                                                                    |  |  |  |  |  |  |  |
| <b>Check frequency</b>                  |                                                                                                    |  |  |  |  |  |  |  |
|                                         | milliseconds<br>For HTTP/HTTPS defaults to 1000 if left blank. For TCP no check will be performed if left empty.                                                                                                    |  |  |  |  |  |  |  |
| Log checks                              | More this option is enabled, any change of the health check status or to the server's health will be logged.                                                                                                    |  |  |  |  |  |  |  |
|                                         | By default, failed health check are logged if server is UP and successful health checks are logged if server is DOWN, so the amount of additional<br>information is limited.                                                                                                    |  |  |  |  |  |  |  |
| <b>Http check method</b>                | <b>GET</b><br>$\checkmark$                                                                                                    |  |  |  |  |  |  |  |
|                                         | OPTIONS is the method usually best to perform server checks, HEAD and GET can also be used. If the server gets marked as down in the stats page<br>then changing this to GET usually has the biggest chance of working, but might cause more processing overhead on the websever and is less easy to<br>filter out of its logs. |  |  |  |  |  |  |  |
| Url used by http check                  | /system/web/view/platform/common/login/root.jsp?partitionId=1                                                                                                    |  |  |  |  |  |  |  |
| requests.                               | Defaults to / if left blank.                                                                                                    |  |  |  |  |  |  |  |
| <b>Http check version</b>               | HTTP/1.1\r\nHost:\ece125.uclabservices.com                                                                                                    |  |  |  |  |  |  |  |
|                                         | Defaults to "HTTP/1.0" if left blank. Note that the Host field is mandatory in HTTP/1.1, and as a trick, it is possible to pass it after "\r\n" following the<br>version string like this:<br>HTTP/1.1\r\nHost:\ www<br>Also some hosts might require an accept parameter like this:                                            |  |  |  |  |  |  |  |
|                                         | HTTP/1.0\r\nHost:\ webservername:8080\r\nAccept:\ */*                                                                                                    |  |  |  |  |  |  |  |

HAProxy Backend - Health check

Toegangscontrolelijsten worden niet gebruikt in deze configuratie.

De instellingen voor time-out/opnieuw proberen kunnen bij hun standaardconfiguratie worden achtergelaten.

Configureer de sectie Gezondheidscontrole.

- 1. Health check methode: HTTP
- 2. Controleer frequentie: laat leeg om de standaardinstelling van elke 1 seconde te gebruiken.
- Logcontroles: Selecteer deze optie om eventuele wijzigingen in de status van de 3. logbestanden te schrijven.
- 4. HTTP-controlemethode: Selecteer GET in de lijst.
- 5. Url gebruikt door http check request.: Voor een ECE server enter, /system/web/view/platform/common/login/root.jsp?partitieId=1
- 6. HTTP-controleversie: Enter, HTTP/1.1\r\n\Host:\ {fqdn\_of\_server}

Zorg ervoor dat u een ruimte na de laatste backslash, maar vóór de FQDN van de server, opneemt.

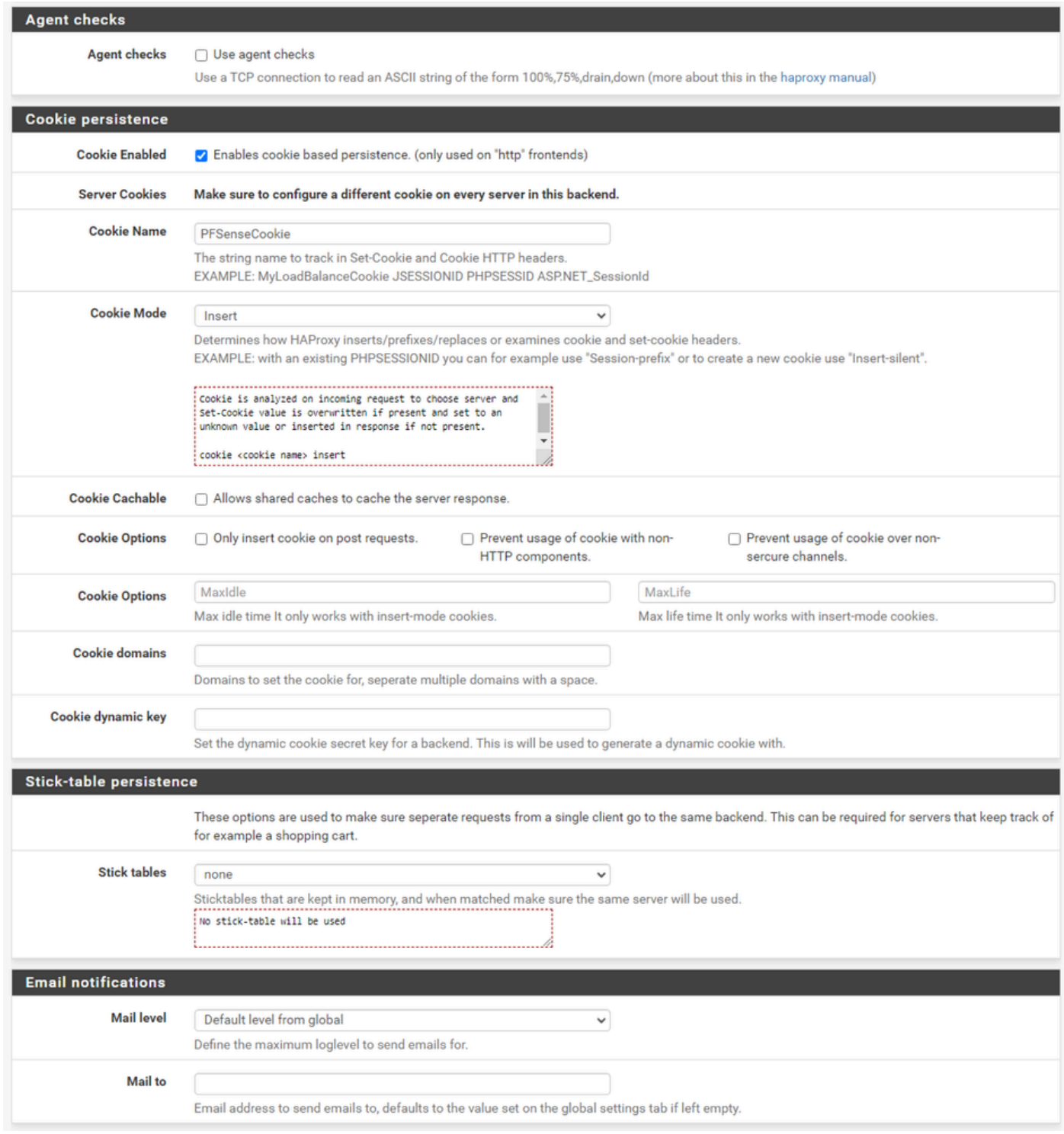

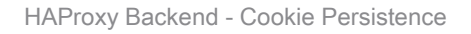

Laat de Agent-controles uitgeschakeld.

Cookiepersistentie instellen:

- Cookie Enabled: Selecteer deze optie om op cookies gebaseerde persistentie in te 1. schakelen.
- 2. Cookienaam: Geef een naam voor de cookie.
- 3. Cookiemodus: Selecteer Invoegen in de vervolgkeuzelijst.
- 4. Laat de resterende opties los.

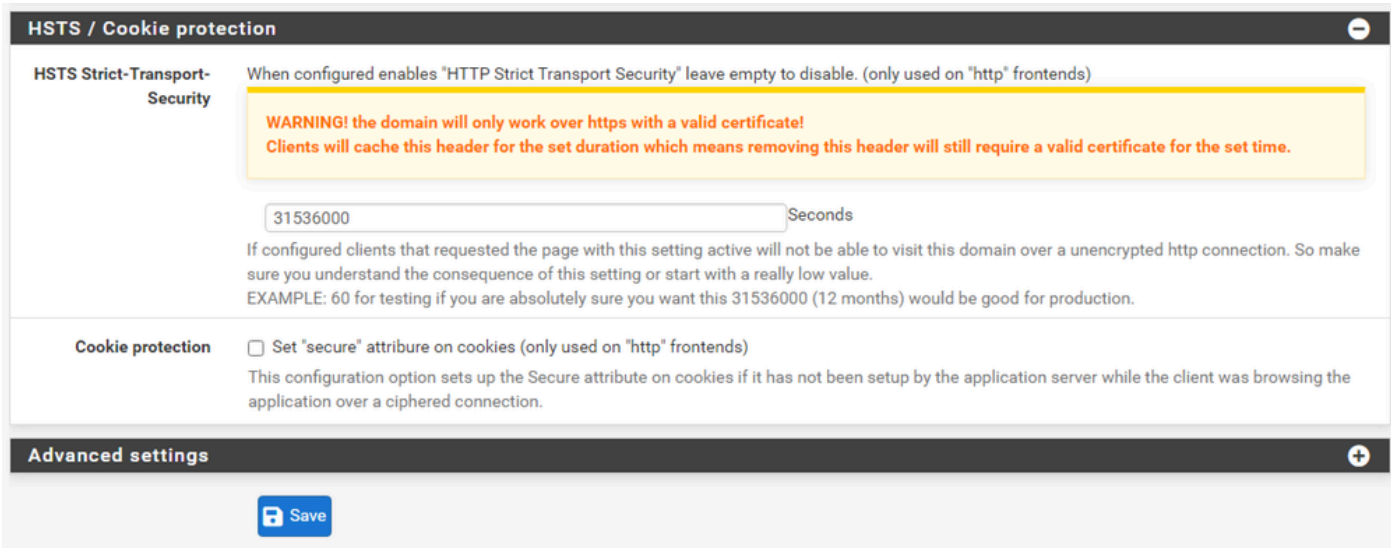

HAProxy Backend - HSTS

De resterende secties van het backend configuratieformulier kunnen bij hun standaardinstellingen worden achtergelaten.

Als u HSTS wilt configureren, configureer dan een tijdelijke waarde in deze sectie. ECE voegt ook een HSTS-cookie in, zodat deze configuratie overbodig is.

Selecteer Opslaan.

## HAProxy-frontend configureren

Verandering in het menu Frontend.

| lpf<br>sense<br><b>COMMUNITY EDITION</b> | System -                      | Interfaces - |                 | Firewall $\sim$ | Services $\star$ | $VPN -$            | Status $\sim$ | Diagnostics $\sim$ | Help $\sim$ |                | $\ddot{\textbf{r}}$                                  |
|------------------------------------------|-------------------------------|--------------|-----------------|-----------------|------------------|--------------------|---------------|--------------------|-------------|----------------|------------------------------------------------------|
|                                          | Services / HAProxy / Frontend |              |                 |                 |                  |                    |               |                    |             |                | $C$ <sup>O</sup> $\equiv$ $\equiv$ $\equiv$ $\Theta$ |
| Settings                                 | Frontend<br>___               | Backend      | Files           | <b>Stats</b>    | <b>Stats FS</b>  | Templates          |               |                    |             |                |                                                      |
| <b>Frontends</b>                         |                               |              |                 |                 |                  |                    |               |                    |             |                |                                                      |
| Primary                                  | Shared                        | On           | <b>Advanced</b> |                 | <b>Name</b>      | <b>Description</b> |               | <b>Address</b>     | <b>Type</b> | <b>Backend</b> | <b>Actions</b>                                       |
|                                          |                               |              |                 |                 |                  |                    |               |                    |             |                | Delete <b>B</b> Save<br>Add                          |

pfSense GUI - HAProxy - Frontend toevoegen

Selecteer de knop Toevoegen

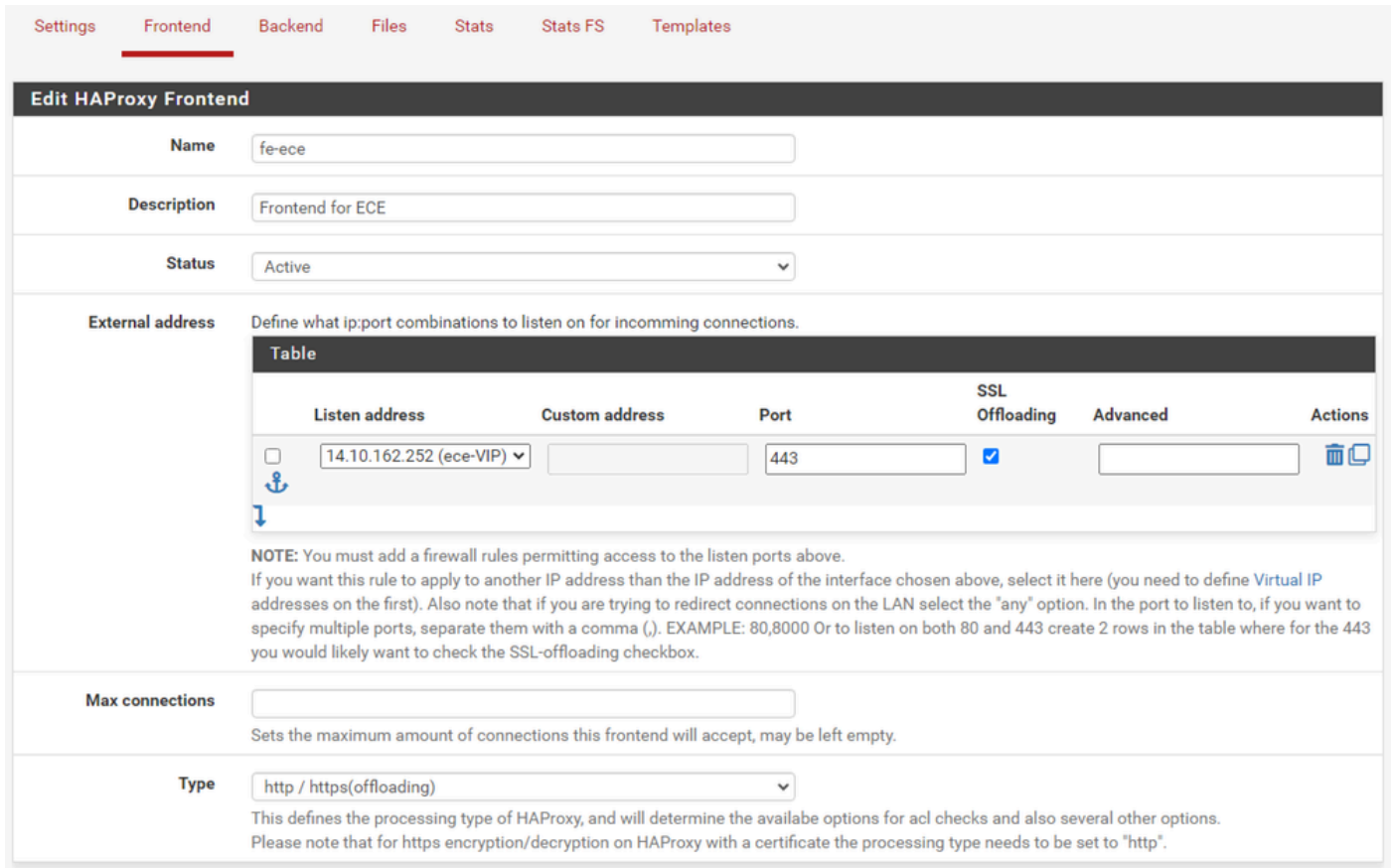

HAProxy - frontend header

Geef een naam op voor de voorzijde.

Geef een beschrijving om later de frontend te kunnen identificeren.

In de tabel Extern adres:

- 1. Luister adres: Selecteer de VIP die je voor deze website hebt gemaakt.
- 2. Poorten: Typ 443.
- 3. SSL Offloading: Selecteer deze optie zodat een sessiecookie kan worden ingevoegd.

Laat de Max aansluitingen leeg.

Zorg ervoor dat het type is geselecteerd als http / https (offload).

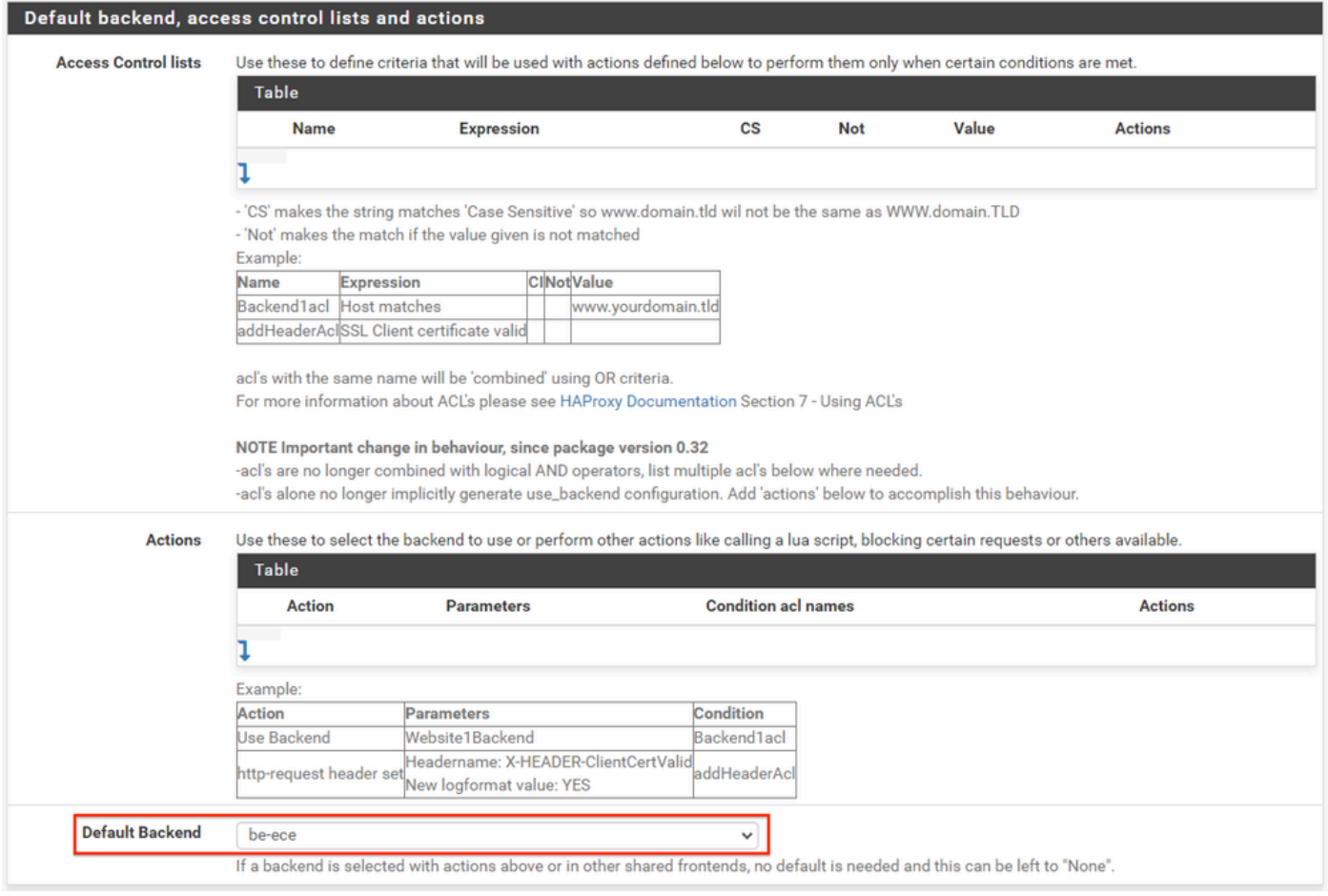

HAProxy Backend - Standaard backend selectie

De eenvoudigste configuratie is om een Default Backend te kiezen uit de vervolgkeuzelijst. Dit kan worden geselecteerd wanneer de VIP een enkele website host.

#### Default backend, access control lists and actions

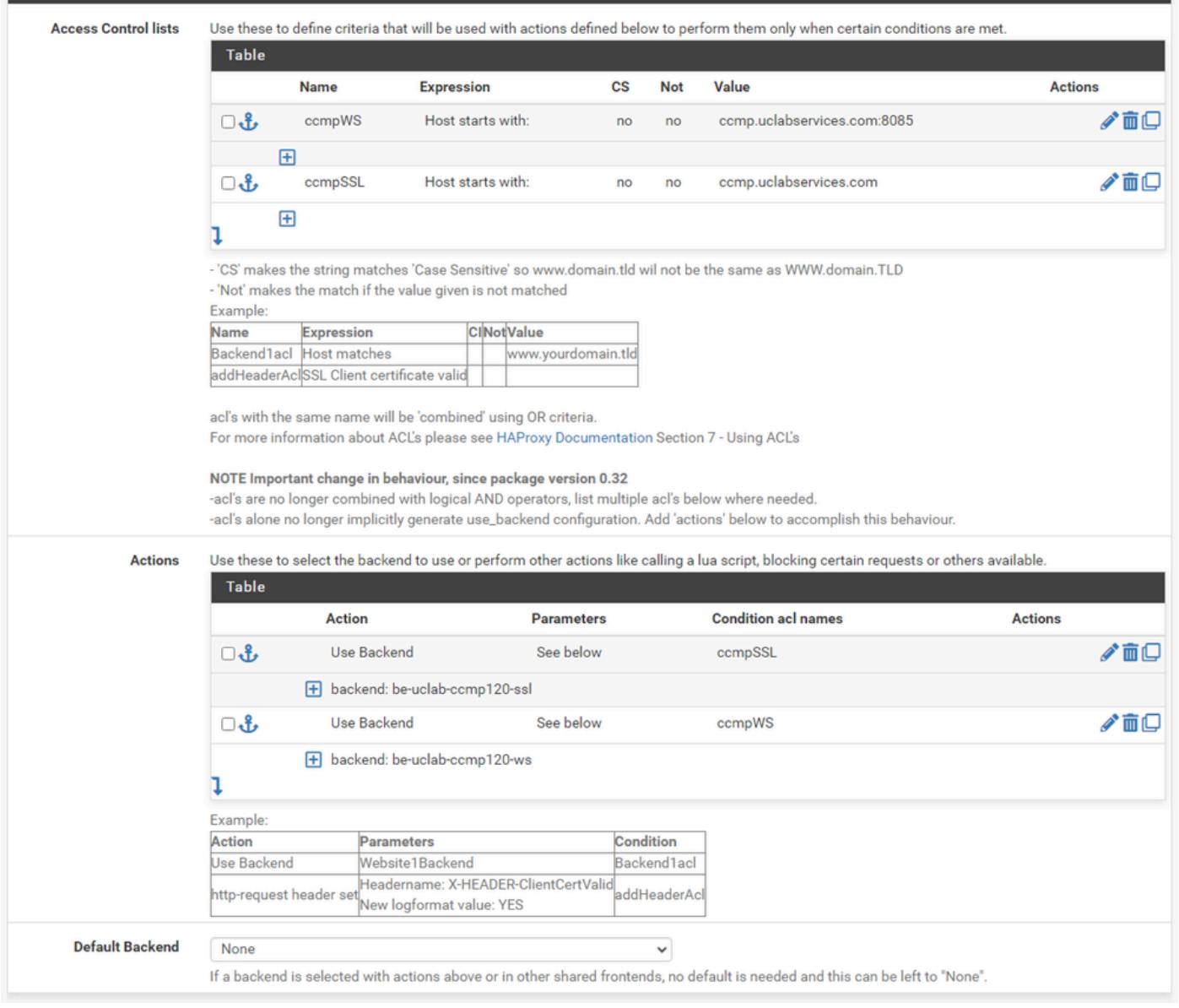

HAProxy-back-end - geavanceerde ACL

Zoals in het beeld wordt getoond, kunnen ACL's worden gebruikt om één frontend om te leiden naar meerdere backends op basis van voorwaarden.

U kunt zien dat de ACL controleert om te zien of de host in het verzoek begint met een naam en poortnummer. of gewoon de naam. Op basis hiervan wordt een specifiek backend gebruikt.

Dit is niet gebruikelijk bij ECE.

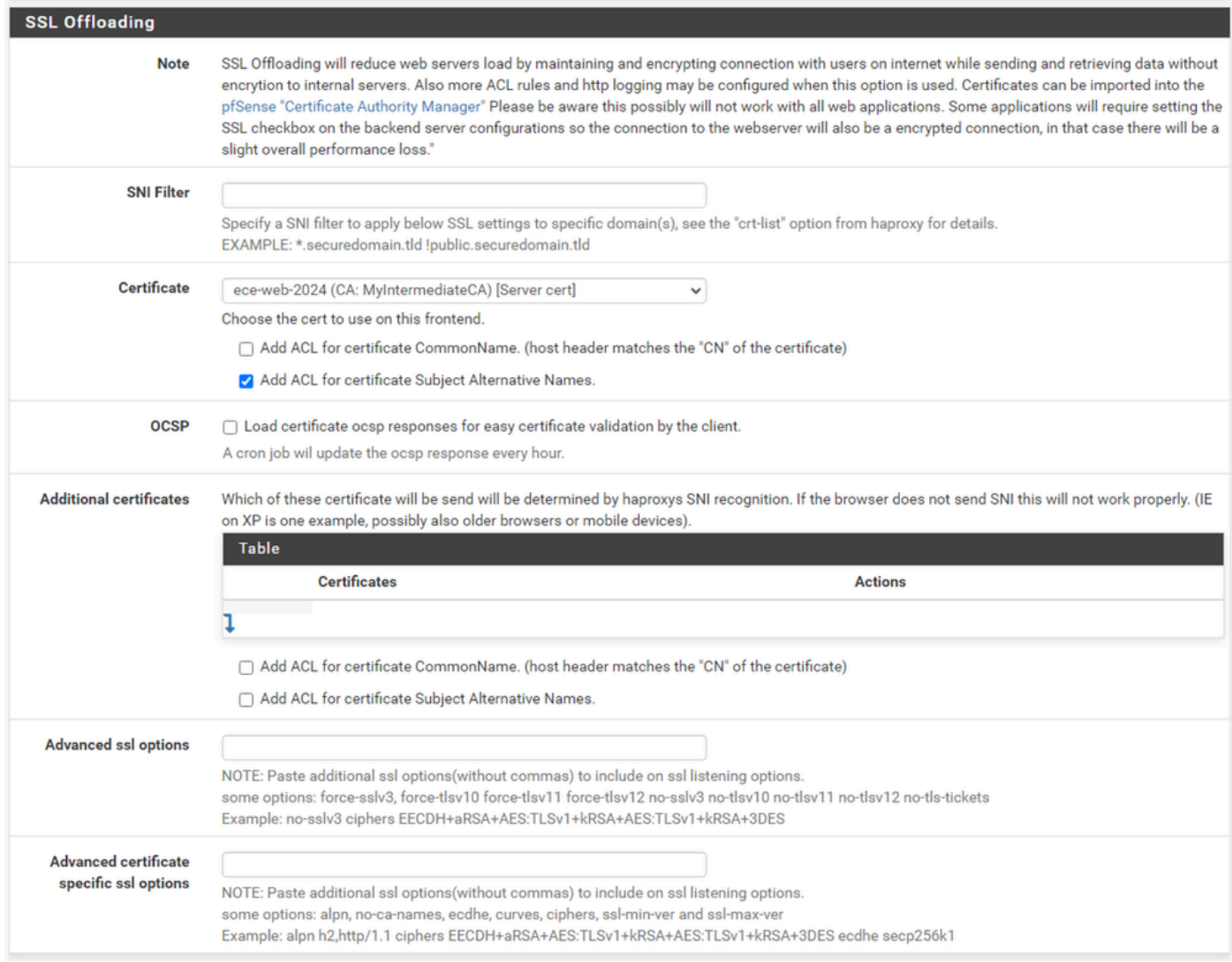

HAProxy Frontend - Certificaatbinding

Selecteer in het gedeelte SSL Offload het certificaat dat voor gebruik met deze site is gemaakt. Dit certificaat moet een servercertificaat zijn.

Selecteer de optie ACL toevoegen voor alternatieve namen van onderwerpcertificaten.

U kunt de resterende opties bij hun standaardwaarden laten staan.

Selecteer Opslaan aan het einde van dit formulier.

| D<br>sense<br><b>COMMUNITY EDITION</b> |               | System $-$   | Interfaces -                                | Firewall -                                                   | Services -              | $VPN -$        | Status $-$        | Diagnostics $\sim$ | Help $\sim$      | $\bullet$                                                 |
|----------------------------------------|---------------|--------------|---------------------------------------------|--------------------------------------------------------------|-------------------------|----------------|-------------------|--------------------|------------------|-----------------------------------------------------------|
|                                        |               |              | Services / HAProxy / Frontend               |                                                              |                         |                |                   |                    |                  | $C$ <sup><math>\odot</math></sup> $\pm$ $\square$ $\odot$ |
|                                        |               |              | The haproxy configuration has been changed. | You must apply the changes in order for them to take effect. |                         |                |                   |                    |                  | ✔ Apply Changes                                           |
| Settings                               | Frontend      |              | Backend                                     | Files<br><b>Stats</b>                                        | Stats FS                | Templates      |                   |                    |                  |                                                           |
| <b>Frontends</b><br>Primary            | <b>Shared</b> | On           | <b>Advanced</b>                             | <b>Name</b>                                                  | <b>Description</b>      | <b>Address</b> |                   | <b>Type</b>        | <b>Backend</b>   | <b>Actions</b>                                            |
| ் சீ                                   |               | $\checkmark$ | κA                                          | fe-ece                                                       | <b>Frontend for ECE</b> |                | 14.10.162.252:443 | https              | be-ece (default) | √ 而口                                                      |
|                                        |               |              |                                             |                                                              |                         |                |                   |                    |                  | <b>Delete B</b> Save<br>$1$ Add                           |

HAProxy - configuratie toepassen

Selecteer, pas Wijzigingen toe om de wijzigingen Frontend en Backend aan de lopende configuratie te verbinden.

Gefeliciteerd, u hebt de setup en configuratie van pfSense voltooid.

#### Over deze vertaling

Cisco heeft dit document vertaald via een combinatie van machine- en menselijke technologie om onze gebruikers wereldwijd ondersteuningscontent te bieden in hun eigen taal. Houd er rekening mee dat zelfs de beste machinevertaling niet net zo nauwkeurig is als die van een professionele vertaler. Cisco Systems, Inc. is niet aansprakelijk voor de nauwkeurigheid van deze vertalingen en raadt aan altijd het oorspronkelijke Engelstalige document (link) te raadplegen.